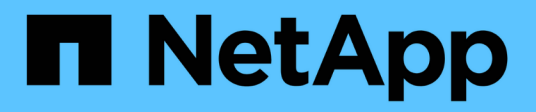

# **Configure las herramientas de ONTAP**

ONTAP tools for VMware vSphere 9.12

NetApp December 19, 2023

This PDF was generated from https://docs.netapp.com/es-es/ontap-tools-vmware-vsphere-912/configure/concept\_workflow\_for\_configuring\_the\_unified\_appliance.html on December 19, 2023. Always check docs.netapp.com for the latest.

# **Tabla de contenidos**

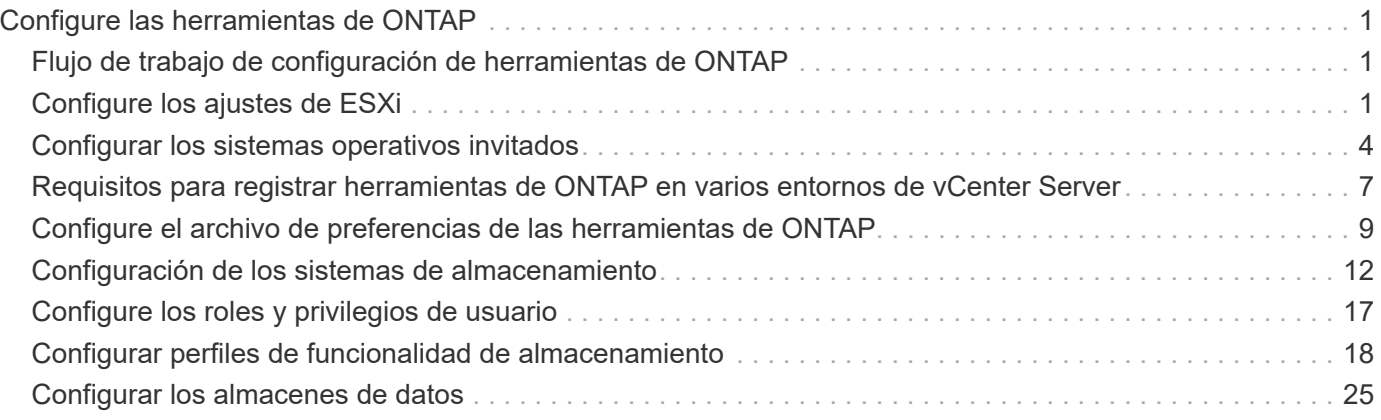

# <span id="page-2-0"></span>**Configure las herramientas de ONTAP**

# <span id="page-2-1"></span>**Flujo de trabajo de configuración de herramientas de ONTAP**

La configuración de las herramientas de ONTAP implica configurar los sistemas de almacenamiento, crear un perfil de funcionalidad de almacenamiento, aprovisionar el almacén de datos y, opcionalmente, configurar el SRA para la recuperación ante desastres.

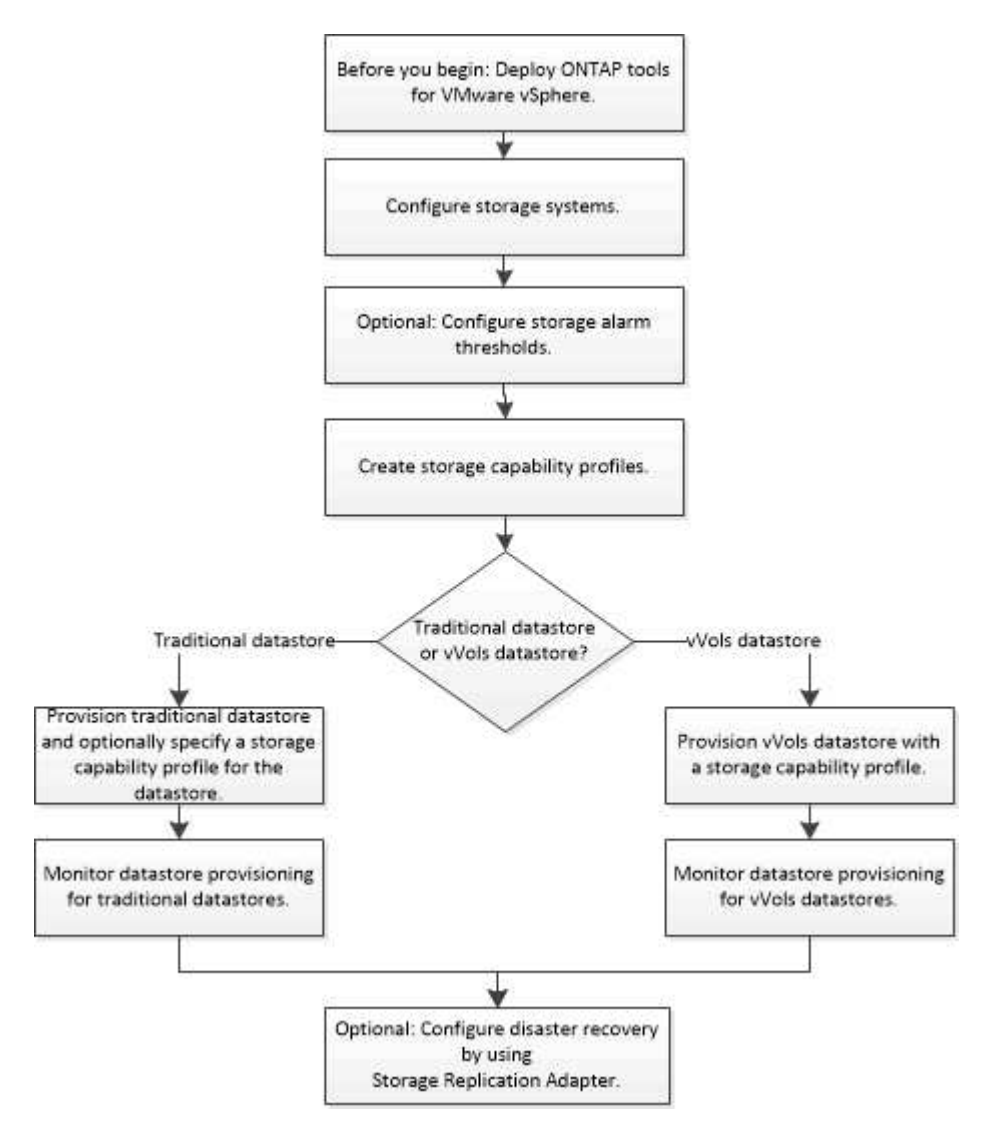

# <span id="page-2-2"></span>**Configure los ajustes de ESXi**

# **Configure los valores de multivía y de tiempo de espera del servidor ESXi**

Las herramientas de ONTAP para VMware vSphere comprueban y establecen la configuración de multivía del host ESXi y el tiempo de espera de HBA que funcionan mejor con los sistemas de almacenamiento de NetApp.

#### **Acerca de esta tarea**

Este proceso puede llevar mucho tiempo, según la configuración y la carga del sistema. El progreso de la tarea se muestra en el panel Recent Tasks. Cuando se completan las tareas, el icono de alerta de estado del host se sustituye por el icono normal o el icono de reinicio pendiente.

- Pasos\*
	- 1. En la página Home de VMware vSphere Web Client, haga clic en **Hosts and Clusters**.
	- 2. Haga clic con el botón derecho en un host y seleccione **Acciones** > **Herramientas de ONTAP de NetApp** > **Establecer valores recomendados**.
	- 3. En el cuadro de diálogo NetApp Recommended Settings, seleccione los valores que mejor se adapten a su sistema.

Los valores estándar recomendados se establecen de forma predeterminada.

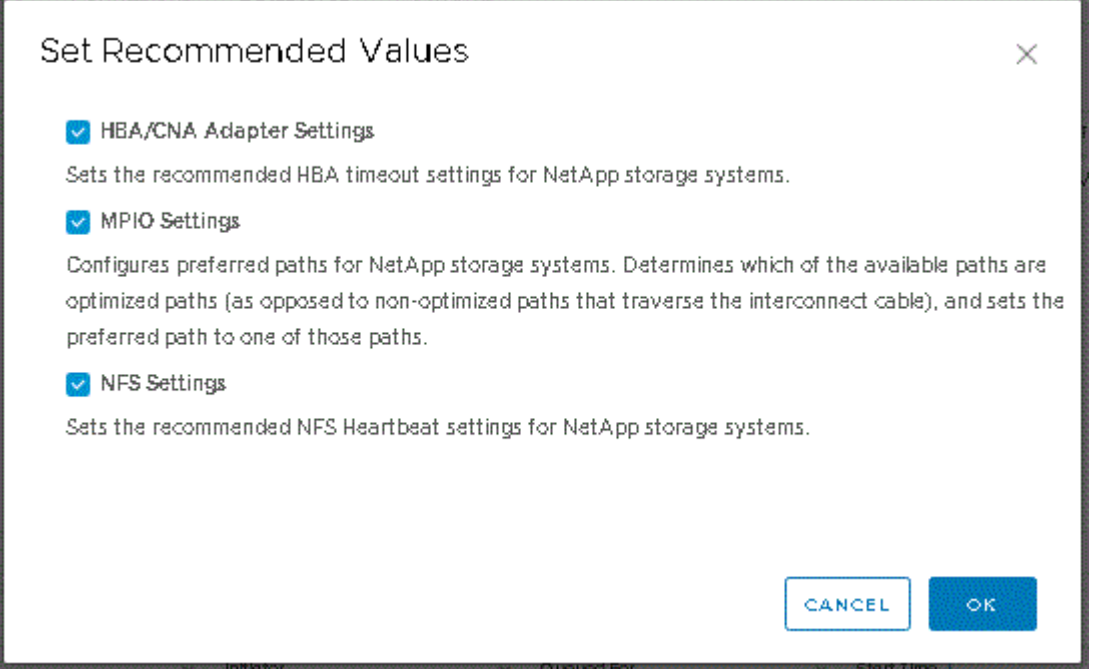

1. Haga clic en **Aceptar**.

### **Los valores de host de ESXi se establecen mediante herramientas de ONTAP**

Es posible configurar tiempos de espera y otros valores en los hosts ESXi mediante las herramientas de ONTAP para VMware vSphere con el fin de garantizar el mejor rendimiento y una conmutación al respaldo correcta. Los valores que conjuntos de herramientas de ONTAP se basan en pruebas internas de NetApp.

Puede configurar los siguientes valores en un host ESXi:

#### **Configuración avanzada de ESXi**

• **VMFS3.HardwaraceleratedLocking**

Debe establecer este valor en 1.

#### • **VMFS3.EnableBlockDelete**

Debe configurar este valor en 0.

#### **Configuración de NFS**

#### • **Net.TcpipHeapSize**

Establezca este valor en 32.

#### • **Net.TcpipHeapMax**

Establezca este valor en 1024MB.

#### • **NFS.MaxVolumes**

Establezca este valor en 256.

#### • **NFS41.MaxVolumes**

Establezca este valor en 256.

#### • **NFS.MaxQueueDepth**

Defina este valor en 128 o superior para evitar cuellos de botella en cola.

#### • **NFS.HeartbeatMaxFailures**

Establezca este valor en 10 para todas las configuraciones de NFS.

#### • **NFS.HeartbeatFrequency**

Establezca este valor en 12 para todas las configuraciones de NFS.

#### • **NFS.HeartbeatTimeout**

Establezca este valor en 5 para todas las configuraciones de NFS.

#### **Configuración de FC/FCoE**

#### • **Política de selección de ruta**

Establezca este valor en «RR» (por turnos) cuando se utilicen rutas FC con ALUA.

Establezca este valor en «FIJO» para todas las demás configuraciones.

Establecer este valor en «'RR'» ayuda a proporcionar equilibrio de carga en todas las rutas activas/optimizadas. El valor "'FIXED'" se utiliza para configuraciones antiguas y no ALUA y ayuda a evitar las operaciones de E/S proxy

#### • **Disk.QFullSampleSize**

Establezca este valor en 32 para todas las configuraciones. Si configura este valor, se evitan los errores de I/O.

#### • **Disk.QFullThreshold**

Establezca este valor en 8 para todas las configuraciones. Si configura este valor, se evitan los errores de  $I/O$ .

#### • **Tiempos de espera de HBA FC Emulex**

Se utiliza el valor predeterminado.

#### • **Tiempo de espera de HBA FC QLogic**

Se utiliza el valor predeterminado.

#### **Configuración de iSCSI**

#### • **Política de selección de ruta**

Establezca este valor en «RR» para todas las rutas de iSCSI.

Establecer este valor en «'RR'» ayuda a proporcionar equilibrio de carga en todas las rutas activas/optimizadas.

#### • **Disk.QFullSampleSize**

Establezca este valor en 32 para todas las configuraciones. Si configura este valor, se evitan los errores de I/O.

#### • **Disk.QFullThreshold**

Establezca este valor en 8 para todas las configuraciones. Si configura este valor, se evitan los errores de I/O.

# <span id="page-5-0"></span>**Configurar los sistemas operativos invitados**

# **Configurar los scripts del sistema operativo invitado**

Las imágenes ISO de los scripts del sistema operativo invitado (SO) se montan en las herramientas ONTAP® para el servidor VMware vSphere. Para utilizar los scripts del sistema operativo invitado para configurar los tiempos de espera de almacenamiento de las máquinas virtuales, se deben montar los scripts desde vSphere Client.

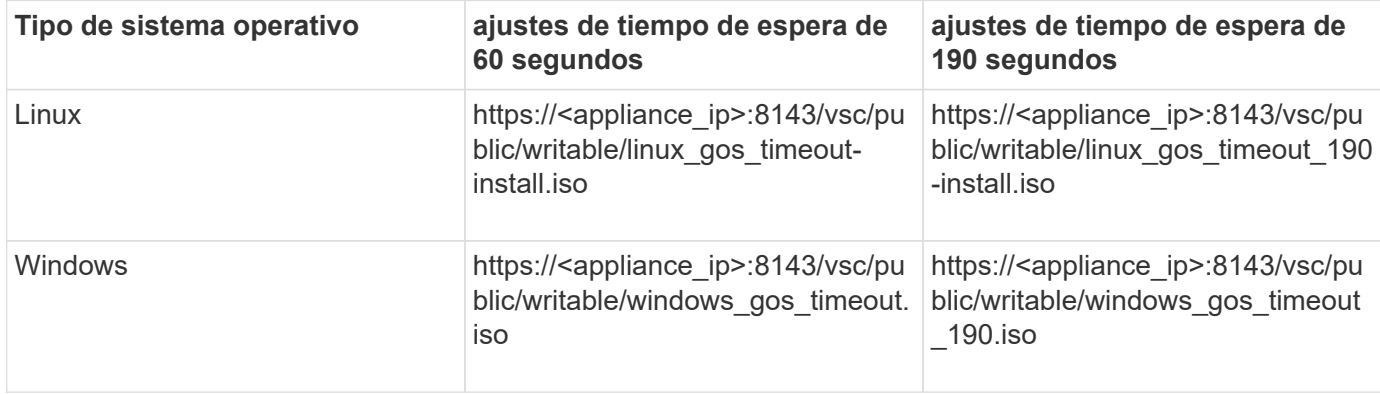

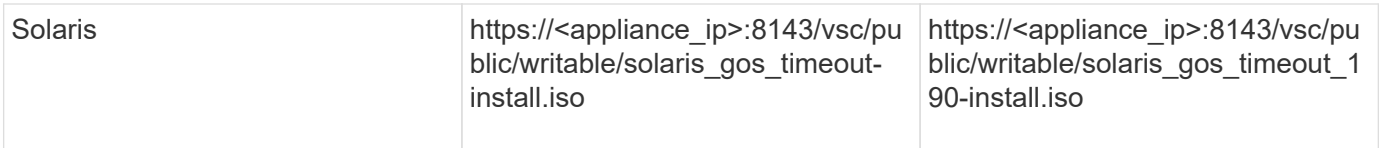

Debe instalar el script desde la copia de la instancia de VSC que está registrada en la instancia de vCenter Server (ELM) que gestiona la máquina virtual. Si su entorno incluye varias instancias de vCenter Server, debe seleccionar la instancia que contenga la máquina virtual para la que desea configurar los valores de tiempo de espera del almacenamiento.

Debe iniciar sesión en la máquina virtual y ejecutar el script para configurar los valores de tiempo de espera de almacenamiento.

# **Configurar valores de tiempo de espera para sistemas operativos invitados de Windows**

Las secuencias de comandos de tiempo de espera del sistema operativo invitado configuran los ajustes de tiempo de espera de I/o SCSI para sistemas operativos invitados Windows. Puede especificar un tiempo de espera de 60 segundos o un tiempo de espera de 190 segundos. Debe reiniciar el sistema operativo invitado de Windows para que la configuración surta efecto.

### **Lo que necesitará**

Debe haber montado la imagen ISO que contiene la secuencia de comandos de Windows.

- Pasos\*
	- 1. Acceda a la consola de la máquina virtual de Windows e inicie sesión en una cuenta con privilegios de administrador.
	- 2. Si la secuencia de comandos no se inicia automáticamente, abra la unidad de CD y, a continuación, ejecute la windows\_gos\_timeout.reg guión.

Aparecerá el cuadro de diálogo Editor del Registro.

3. Haga clic en **Sí** para continuar.

Se muestra el siguiente mensaje:

```
The keys and values contained in 'D:\windows gos timeout.reg' have been
successfully added to the registry.`
```
- 1. Reinicie el sistema operativo invitado Windows.
- 2. Desmonte la imagen ISO.

# **Defina los valores de tiempo de espera para los sistemas operativos invitados Solaris**

Los scripts de tiempo de espera del sistema operativo invitado definen los ajustes de tiempo de espera de I/o SCSI para Solaris 10. Puede especificar un tiempo de espera de 60 segundos o un tiempo de espera de 190 segundos.

#### **Lo que necesitará**

Debe haber montado la imagen ISO que contenga la secuencia de comandos de Solaris.

- Pasos\*
	- 1. Acceda a la consola de la máquina virtual Solaris e inicie sesión en una cuenta con privilegios de root.
	- 2. Ejecute el solaris gos timeout-install.sh guión.

Para Solaris 10, se muestra un mensaje similar al siguiente:

Setting I/O Timeout for /dev/s–a - SUCCESS!

1. Desmonte la imagen ISO.

### **Configurar valores de tiempo de espera para sistemas operativos invitados Linux**

Las secuencias de comandos de tiempo de espera del sistema operativo invitado definen la configuración de tiempo de espera de E/S SCSI para las versiones 4, 5, 6 y 7 de Red Hat Enterprise Linux y las versiones 9, 10 y 11 de SUSE Linux Enterprise Server. Puede especificar un tiempo de espera de 60 segundos o un tiempo de espera de 190 segundos. Debe ejecutar el script cada vez que actualice a una nueva versión de Linux.

#### **Lo que necesitará**

Debe haber montado la imagen ISO que contiene el script de Linux.

```
• Pasos*
```
- 1. Acceda a la consola de la máquina virtual Linux e inicie sesión en una cuenta con privilegios de usuario raíz.
- 2. Ejecute el linux gos timeout-install.sh guión.

Para Red Hat Enterprise Linux 4 o SUSE Linux Enterprise Server 9, se muestra un mensaje similar al siguiente:

Restarting udev... this may take a few seconds.

Setting I/O Timeout (60s) for /dev/sda - SUCCESS!

Para Red Hat Enterprise Linux 5, Red Hat Enterprise Linux 6 y Red Hat Enterprise Linux 7 se muestra un mensaje similar al siguiente:

patching file /etc/udev/rules.d/50-udev.rules

Hunk #1 succeeded at 333 (offset 13 lines).

Restarting udev... this may take a few seconds.

```
Starting udev: [ OK ]
```

```
Setting I/O Timeout (60s) for /dev/sda - SUCCESS!
```
Para SUSE Linux Enterprise Server 10 o SUSE Linux Enterprise Server 11, aparece un mensaje similar al siguiente:

patching file /etc/udev/rules.d/50-udev-default.rules

+

```
Hunk #1 succeeded at 114 (offset 1 line).
```
+

Restarting udev ...this may take a few seconds.

 $+$ 

Updating all available device nodes in /dev: done

1. Desmonte la imagen ISO.

# <span id="page-8-0"></span>**Requisitos para registrar herramientas de ONTAP en varios entornos de vCenter Server**

Si utiliza herramientas de ONTAP para VMware vSphere en un entorno donde un solo cliente de VMware vSphere HTML5 gestiona varias instancias de vCenter Server, debe registrar una instancia de herramientas de ONTAP en cada instancia de vCenter Server para que se produzca un emparejamiento 1:1 entre las herramientas de ONTAP y vCenter Server. Hacerlo, permite gestionar todos los servidores que ejecutan vCenter 7,0 o una versión posterior tanto en modo vinculado como en modo no vinculado desde un solo cliente vSphere HTML5.

# Ĥ.

Si desea usar herramientas de ONTAP con una instancia de vCenter Server, debe haber configurado o registrado una instancia de ONTAP Tools para cada instancia de vCenter Server que desee gestionar. Cada instancia registrada de ONTAP Tools debe tener la misma versión.

El modo vinculado se instala automáticamente durante la puesta en marcha de vCenter Server. El modo vinculado utiliza el modo de aplicación de Microsoft Active Directory (ADAM) para almacenar y sincronizar datos en varios sistemas de vCenter Server.

Para usar el cliente de vSphere HTML5 para realizar tareas de herramientas de ONTAP en varias instancias de vCenter Server se requiere lo siguiente:

• Cada instancia de vCenter Server del inventario de VMware que desee gestionar debe tener un único servidor de herramientas de ONTAP registrado en él en un emparejamiento único de 1:1.

Por ejemplo, es posible que el servidor de herramientas de ONTAP A esté registrado en vCenter Server A, el servidor de herramientas de ONTAP B registrado en vCenter Server B, el servidor de herramientas de ONTAP C registrado en vCenter Server C, etc.

• No puede\* tener el servidor de herramientas de ONTAP A registrado tanto en vCenter Server A como en vCenter Server B.

Si un inventario de VMware incluye una instancia de vCenter Server que no tiene un servidor de herramientas de ONTAP registrado, pero hay una o varias instancias de vCenter Server registradas con herramientas de ONTAP, a continuación, puede ver las instancias de las herramientas de ONTAP y realizar operaciones de las herramientas de ONTAP para las instancias de vCenter Server que tienen las herramientas de ONTAP registradas.

• Debe contar con el privilegio View específico de las herramientas de ONTAP para cada instancia de vCenter Server que esté registrada en el inicio de sesión único (SSO).

También debe tener los permisos de RBAC correctos.

Cuando realiza una tarea que requiere que especifique una INSTANCIA DE vCenter Server, el selector **INSTANCE** en la esquina superior izquierda de la pantalla muestra los servidores vCenter Server disponibles en orden alfanumérico. El servidor vCenter Server predeterminado siempre es el primer servidor de la lista desplegable.

Si se conoce la ubicación del almacenamiento (por ejemplo, cuando se utiliza el asistente de aprovisionamiento y el almacén de datos se encuentra en un host gestionado por una instancia específica de vCenter Server), la lista de vCenter Server se muestra como una opción de solo lectura. Esto sucede solo cuando se utiliza la opción de clic con el botón derecho para seleccionar un elemento en vSphere Web Client.

Las herramientas de ONTAP le avisan cuando intenta seleccionar un objeto que no gestiona.

Desde la página de resumen de herramientas de ONTAP, puede filtrar los sistemas de almacenamiento según una instancia específica de vCenter Server. Se muestra una página de resumen para cada instancia de herramientas de ONTAP que se registre en una instancia de vCenter Server. Es posible gestionar los sistemas de almacenamiento asociados con una instancia de herramientas de ONTAP y una instancia de vCenter Server específica, pero debe conservar la información de registro para cada sistema de almacenamiento por separado si ejecuta varias instancias de herramientas de ONTAP.

# <span id="page-10-0"></span>**Configure el archivo de preferencias de las herramientas de ONTAP**

# **Utilice el archivo de preferencias para establecer IPv4 o IPv6**

Los archivos de preferencias contienen configuraciones que controlan las herramientas de ONTAP para las operaciones de VMware vSphere. En la mayoría de los casos, no es necesario modificar la configuración de estos archivos. Es útil saber qué archivos de preferencias utiliza Virtual Storage Console (VSC).

VSC tiene varios archivos de preferencias. Estos archivos incluyen claves de entrada y valores que determinan el modo en que VSC realiza diversas operaciones. A continuación se muestran algunos de los archivos de preferencias que utiliza VSC:

/opt/netapp/vscserver/etc/kamino/kaminoprefs.xml

```
/opt/netapp/vscserver/etc/vsc/vscPreferences.xml
```
Puede que tenga que modificar los archivos de preferencias en determinadas situaciones. Por ejemplo, si utiliza iSCSI o NFS y la subred es diferente entre los hosts ESXi y el sistema de almacenamiento, deberá modificar los archivos de preferencias. Si no modifica la configuración en el archivo de preferencias, el aprovisionamiento del almacén de datos genera errores porque VSC no puede montar el almacén de datos.

Hay una nueva opción agregada al archivo de preferencias kaminoprefs.xml Que puede configurar para habilitar la compatibilidad con IPv4 o IPv6 en todos los sistemas de almacenamiento añadidos a VSC.

• La default.override.option.provision.mount.datastore.address.family el parámetro se ha agregado a la kaminoprefs.xml Archivo de preferencias para establecer un protocolo LIF de datos preferido para el aprovisionamiento del almacén de datos.

Esta preferencia es aplicable para todos los sistemas de almacenamiento añadidos a VSC.

- Los valores de la nueva opción son IPv4, IPv6, y. NONE.
- De forma predeterminada, el valor se establece en NONE.

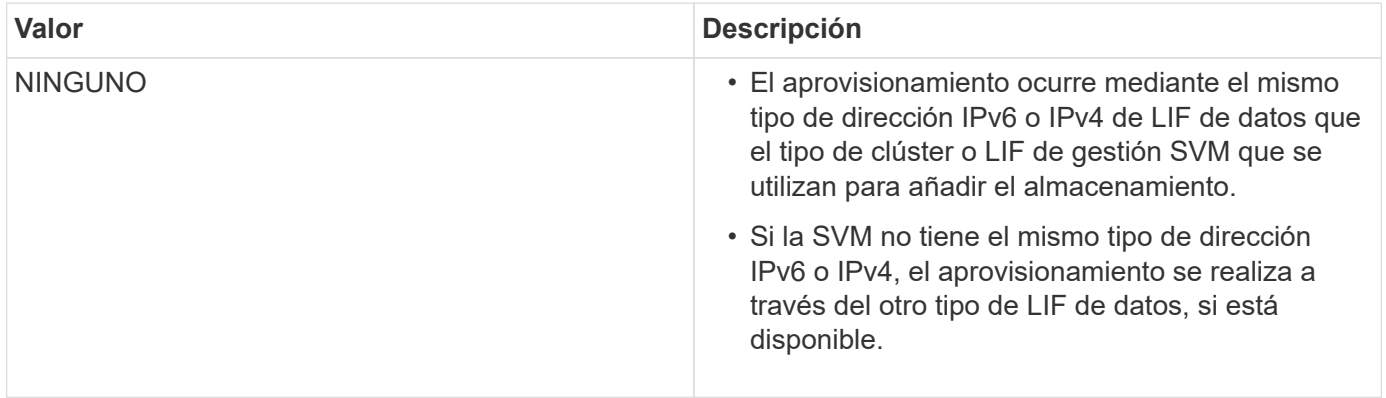

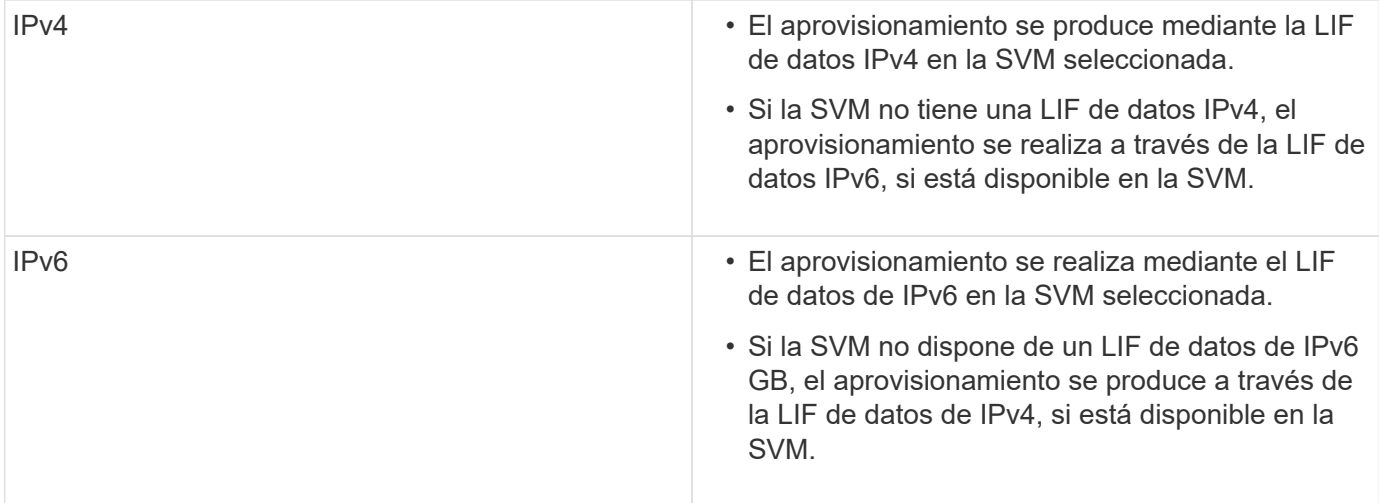

Para configurar IPv4 o IPv6 mediante la interfaz de usuario de, consulte las secciones siguientes:

- ["Agregue subredes diferentes"](#page-11-0)
- ["Habilite el montaje del almacén de datos en diferentes subredes"](#page-11-1)

# <span id="page-11-0"></span>**Agregue subredes diferentes**

Puede utilizar la interfaz de herramientas de ONTAP o las API DE REST para añadir diferentes subredes de hosts ESXi. Esto permite permitir o restringir las subredes para la operación de montaje de almacenes de datos después de aprovisionar sistemas de almacenamiento. Si no añade subredes hosts ESXi, las herramientas ONTAP bloquean la operación de montaje del almacén de datos para esas subredes.

- Pasos\*
	- 1. Inicie sesión en la instancia de vCenter Server y acceda a las herramientas de ONTAP.
	- 2. En la página de inicio, haga clic en **Configuración** > **Administrar acceso a subred**.
	- 3. En el cuadro de diálogo Administrar acceso a subredes, haga clic en la opción **seleccionado** en subredes permitidas para acceso a subredes NFS.
	- 4. Introduzca los valores para las subredes necesarias y, a continuación, haga clic en **AGREGAR**.
	- 5. Seleccione **Ninguno** o **seleccionado** para subredes restringidas.
	- 6. Repita los pasos anteriores para acceso a subredes iSCSI y haga clic en **aplicar**.

# <span id="page-11-1"></span>**Habilite el montaje del almacén de datos en diferentes subredes**

Si utiliza iSCSI o NFS y la subred es diferente entre los hosts ESXi y el sistema de almacenamiento, debe modificar los archivos de preferencias de las herramientas de ONTAP para VMware vSphere. Si no modifica el archivo de preferencias, el aprovisionamiento del almacén de datos genera errores porque Virtual Storage Console (VSC) no puede montar el almacén de datos.

### **Acerca de esta tarea**

Cuando se produce un error en el aprovisionamiento del almacén de datos, las herramientas de ONTAP para

VMware vSphere registran los siguientes mensajes de error:

'No se puede continuar. No se encontraron direcciones ip al hacer referencia cruzada a las direcciones ip del kernel y a las direcciones en la controladora. No se pudo encontrar una red coincidente con el volumen de montaje NFS en estos hosts.'

- Pasos\*
	- 1. Inicie sesión en la instancia de vCenter Server.
	- 2. Inicie la consola de mantenimiento con la máquina virtual unificada del dispositivo.

["Consola de mantenimiento de herramientas de ONTAP para VMware vSphere"](https://docs.netapp.com/es-es/ontap-tools-vmware-vsphere-912/manage/reference_maintenance_console_of_ontap_tools_for_vmware_vsphere.html)

- 3. Introduzca 4 Para acceder a la opción Soporte y diagnóstico.
- 4. Introduzca 2 Para acceder a la opción Access Diagnostic Shell (Shell de diagnóstico de acceso).
- 5. Introduzca vi /opt/netapp/vscserver/etc/kamino/kaminoprefs.xml para actualizar la kaminoprefs.xml archivo.
- 6. Actualice el kaminoprefs.xml archivo.

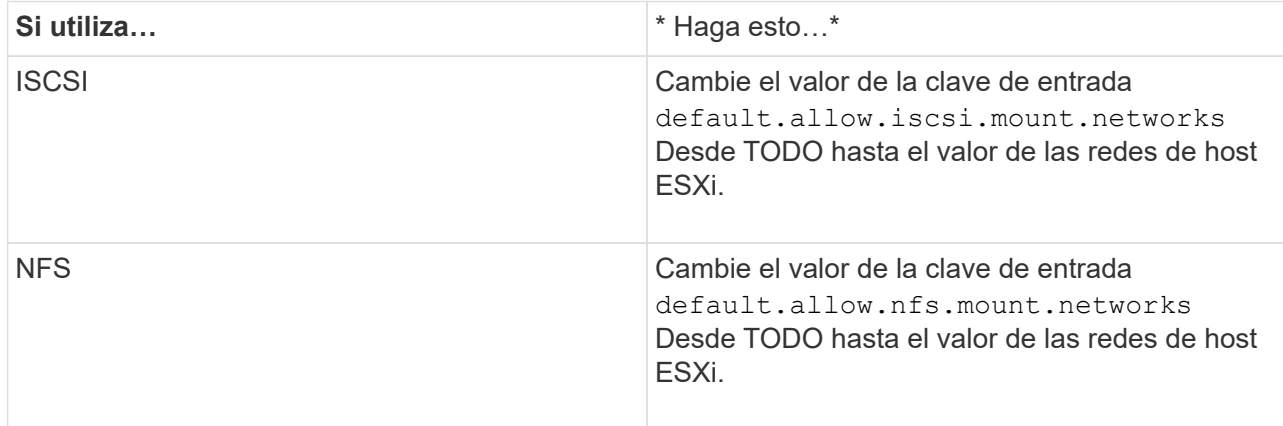

El archivo de preferencias incluye valores de ejemplo para estas claves de entrada.

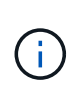

El valor «'TODOS'» no significa todas las redes. El valor «'ALL'» permite utilizar todas las redes coincidentes entre el host y el sistema de almacenamiento para montar almacenes de datos. Cuando se especifican redes host, puede habilitar el montaje solo en las subredes especificadas.

1. Guarde y cierre el kaminoprefs.xml archivo.

# **Regenere un certificado SSL para Virtual Storage Console**

El certificado SSL se genera al instalar las herramientas de ONTAP. El nombre distintivo (DN) que se genera para el certificado SSL puede no ser un nombre común (CN) que reconocen los equipos cliente. Al cambiar las contraseñas del almacén de claves y de la clave privada, puede volver a generar el certificado y crear un certificado específico del sitio.

#### **Acerca de esta tarea**

Puede habilitar el diagnóstico remoto mediante la consola de mantenimiento y generar un certificado específico de cada sitio.

### ["Virtual Storage Console: Implementación de certificados firmados por CA"](https://kb.netapp.com/advice_and_troubleshooting/data_storage_software/vsc_and_vasa_provider/virtual_storage_console%3a_implementing_ca_signed_certificates)

- Pasos\*
	- 1. Inicie sesión en la consola de mantenimiento.
	- 2. Introduzca 1 Para acceder al menú Configuración de la aplicación.
	- 3. En el menú Configuración de la aplicación, introduzca 3 Para detener el servicio VSC.
	- 4. Introduzca 7 Para regenerar el certificado SSL.

# <span id="page-13-0"></span>**Configuración de los sistemas de almacenamiento**

# **Información general de los sistemas de almacenamiento para las herramientas de ONTAP**

Debe añadir sistemas de almacenamiento a las herramientas de ONTAP y establecer credenciales predeterminadas, si es necesario, mediante la interfaz de herramientas de ONTAP.

Las herramientas de ONTAP para VMware vSphere ofrecen un único mecanismo para detectar sistemas de almacenamiento y configurar las credenciales de almacenamiento. Las credenciales proporcionan los permisos de ONTAP requeridos para permitir que los usuarios de herramientas de ONTAP ejecuten tareas mediante los sistemas de almacenamiento.

Para que las herramientas de ONTAP puedan mostrar y gestionar los recursos de almacenamiento, las herramientas de ONTAP deben detectar los sistemas de almacenamiento. Como parte del proceso de detección, debe suministrar las credenciales de ONTAP para los sistemas de almacenamiento. Estos son los privilegios (o roles) asociados con el nombre de usuario y la pareja de contraseñas que se asignan a cada sistema de almacenamiento. Estas parejas de nombres de usuario y contraseñas utilizan el control de acceso basado en roles (RBAC) de ONTAP y deben configurarse desde ONTAP. Estas credenciales no se pueden cambiar desde las herramientas de ONTAP. Es posible definir roles de RBAC de ONTAP mediante System Manager de ONTAP.

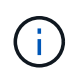

Si inicia sesión como administrador, tiene automáticamente todos los privilegios de ese sistema de almacenamiento.

Cuando se añade un sistema de almacenamiento a herramientas ONTAP, se debe proporcionar una dirección IP para el sistema de almacenamiento y la pareja de nombre de usuario y contraseña que está asociada con ese sistema. Puede configurar credenciales predeterminadas que las herramientas de ONTAP utilizarán durante el proceso de detección del sistema de almacenamiento, o bien puede introducir credenciales manualmente al detectar el sistema de almacenamiento. Los detalles del sistema de almacenamiento que se añaden a las herramientas de ONTAP se aplican automáticamente a las extensiones que habilita en la implementación. No es necesario añadir manualmente el almacenamiento al proveedor VASA y al adaptador de replicación de almacenamiento (SRA). Tanto las herramientas de ONTAP como el SRA admiten la adición de credenciales a nivel de clúster y a nivel de máquina virtual de almacenamiento (SVM). El proveedor DE VASA de solo admite credenciales en el nivel del clúster para añadir sistemas de almacenamiento. Cuando se añade un sistema de almacenamiento, cualquier comunicación entre el plugin de herramientas de ONTAP y el sistema de almacenamiento se debe autenticar mutuamente.

Si el entorno incluye varias instancias de vCenter Server, al añadir un sistema de almacenamiento a las herramientas ONTAP desde la página Storage Systems, el cuadro de diálogo Add Storage System muestra un cuadro de diálogo de vCenter Server en el que puede especificar la instancia de vCenter Server a la que debe añadirse el sistema de almacenamiento. Si añade un sistema de almacenamiento haciendo clic con el botón derecho en el nombre de un centro de datos, no tiene la opción de especificar una instancia de vCenter Server debido a que el servidor ya está asociado a ese centro de datos.

La detección se realiza de una de las siguientes maneras. En cada caso, debe proporcionar credenciales para todos los sistemas de almacenamiento recién detectados.

- Cuando se inicia el servicio ONTAP tools, las herramientas ONTAP inician su proceso de detección automática en segundo plano.
- Puede hacer clic en EL botón REDISCOVER All en la página **sistemas de almacenamiento**, o en un host o centro de datos para seleccionarlo en el menú **acciones** ( **acciones** > **herramientas ONTAP de NetApp** > **Actualizar datos de host y almacenamiento** ). También puede hacer clic en **DESCUBRIR** en la pestaña **Introducción** de la sección 'Descripción general'.

Todas las funciones de las herramientas de ONTAP requieren permisos específicos para realizar tareas. Es posible limitar qué pueden hacer los usuarios según las credenciales asociadas con el rol ONTAP. Todos los usuarios que tienen el mismo nombre de usuario del sistema de almacenamiento y la pareja de contraseñas comparten el mismo conjunto de credenciales del sistema de almacenamiento y pueden ejecutar las mismas operaciones.

# **Añadir sistemas de almacenamiento**

Puede añadir manualmente el sistema de almacenamiento a Virtual Storage Console (VSC).

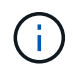

Si el clúster de ONTAP tiene SAML habilitado, la comunicación con ONTAP se realiza con la autenticación básica.

#### **Acerca de esta tarea**

Cada vez que inicia Virtual Storage Console (VSC) o selecciona la opción **REDISCOVER All**, VSC detecta automáticamente los sistemas de almacenamiento disponibles.

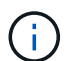

Los almacenes de datos de VVOL no se admiten en la SVM directa.

- Pasos\*
	- 1. Añada un sistema de almacenamiento a VSC usando una de las opciones de la página de inicio de
		- herramientas de ONTAP:
			- Haga clic en **sistemas de almacenamiento** > **Agregar**. o.
			- Haga clic en **Descripción general** > **Introducción** y, a continuación, haga clic en el botón **AGREGAR** en Agregar sistema de almacenamiento.
	- 2. En el cuadro de diálogo **Add Storage System**, introduzca la dirección IP de administración y las credenciales de ese sistema de almacenamiento.

Cuando se añade un sistema de almacenamiento, cualquier comunicación entre el plugin de herramientas de ONTAP y el sistema de almacenamiento se debe autenticar mutuamente.

También puede añadir sistemas de almacenamiento con la dirección IPv6 del clúster o SVM.

Cuando añada almacenamiento desde la página VSC Storage System, especifique la instancia de vCenter Server donde se encuentra el almacenamiento. El cuadro de diálogo Add Storage System proporciona una lista desplegable de las instancias disponibles de vCenter Server. VSC no muestra esta opción si añade almacenamiento a un centro de datos que ya está asociado a una instancia de vCenter Server.

#### NOTA:

- A partir de la versión 9,12 de las herramientas de ONTAP, todas las comunicaciones de los sistemas de almacenamiento de ONTAP se llevan a cabo mediante una autenticación basada en certificados.
- No se permiten las acciones de almacén de datos tradicional como Delete, Resize y Mount cuando el certificado de cliente o clúster no es válido.
- No se permiten las acciones del almacén de datos de VVol como Expand Storage, Mount datastore cuando el certificado de cliente o clúster no es válido.
- **·** Las acciones como Eliminar, Eliminar almacenamiento y Editar propiedades están permitidas como estas Las acciones no requieren comunicación ONTAP.
- Para añadir un sistema de almacenamiento con un usuario de ámbito de SVM, el administrador del clúster del sistema de almacenamiento debe editar el usuario y agregar el método de autenticación **Certificate** a las aplicaciones HTTP y ONTAPI.

En las opciones avanzadas, hay dos formas de cargar el **Certificado de Clúster ONTAP**:

- i. \* Automáticamente recuperar \* automáticamente recupera los certificados.
- ii. \* Carga manual \* Usted necesita navegar manualmente a la ubicación donde se encuentra el certificado y cargar el certificado.
- 3. Haga clic en **Aceptar** después de haber añadido toda la información necesaria.

Aparece la ventana emergente Autorizar Certificado de Cluster.

4. Haga clic en **Mostrar certificado** para ver los detalles del certificado. Haga clic en **Sí** para agregar el sistema de almacenamiento

# <span id="page-15-0"></span>**Modificar los sistemas de almacenamiento**

Utilice el siguiente procedimiento para modificar los sistemas de almacenamiento.

- Pasos\*
	- 1. En **Herramientas del ONTAP de NetApp**, selecciona **Sistemas de almacenamiento**.
	- 2. Haga clic en el botón Sistema de almacenamiento **Acción disponible** (tres puntos verticales) donde desea actualizar el certificado.
	- 3. Seleccione **Modificar**.

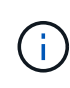

Se recomienda que antes de que caduque el clúster o el certificado de cliente, obtenga el certificado renovado de ONTAP o genere el certificado de cliente de las herramientas de ONTAP para VMware vSphere.

4. En la ventana **Modificar sistema de almacenamiento**, en el campo **Cargar certificado**, **Examinar** hasta la ubicación donde se almacena el certificado ONTAP y cargarlo.

Para certificado de clúster:

- Si modificó el certificado de clúster en ONTAP, deberá cargar manualmente el certificado modificado a las herramientas de ONTAP. Este es un paso obligatorio.
- Cuando el certificado de clúster ha caducado, el estado del sistema de almacenamiento cambia a Certificado de clúster caducado. Cuando el certificado de clúster caduca, el administrador de almacenamiento necesita generar el nuevo certificado en el lado ONTAP. La ventana **Modificar sistema de almacenamiento** recupera automáticamente el certificado de clúster del almacenamiento ONTAP y necesita autorizar el certificado de clúster.
- 5. Cuando el certificado de cliente caduca, el estado del sistema de almacenamiento cambia a Certificado de cliente caducado.

Si el certificado de cliente ha caducado, en la ventana **Modificar sistema de almacenamiento**, seleccione la opción **Generar un nuevo certificado de cliente para ONTAP** para regenerar el certificado.

Una vez instalados los certificados, se restaura la comunicación con ONTAP.

# **Actualizar certificado**

Debe actualizar el certificado cuando el certificado de cliente o del clúster está a punto de caducar o ya ha caducado, o cuando el certificado de clúster se modifique manualmente. Cuando el certificado de cliente o del clúster caduca o no coincide, se interrumpe la comunicación con el sistema ONTAP.

El certificado de clúster es el certificado de servidor que genera en la ONTAP por el administrador de almacenamiento. El certificado de cliente se puede generar en las herramientas de ONTAP. Cuando el certificado de clúster caduca, el administrador de almacenamiento necesita generar el nuevo certificado en el lado ONTAP. La ventana Modificar sistema de almacenamiento recuperó automáticamente el certificado del clúster del almacenamiento de ONTAP, y debe autorizar el certificado del clúster.

Cuando el certificado está a punto de caducar o si ya ha caducado, siga el procedimiento de ["Modificar los](#page-15-0) [sistemas de almacenamiento"](#page-15-0) sección para actualizar el certificado.

# **Detectar sistemas de almacenamiento y hosts**

Cuando se ejecuta Virtual Storage Console (VSC) en una instancia de vSphere Client, VSC detecta los hosts ESXi, sus LUN y exportaciones NFS y los sistemas de almacenamiento de NetApp que poseen esas LUN y exportaciones.

### **Lo que necesitará**

- Todos los hosts ESXi deben estar encendidos y conectados.
- Todas las máquinas virtuales de almacenamiento que se vayan a detectar deben estar en ejecución y cada nodo del clúster debe tener al menos una LIF de datos configurada para el protocolo de almacenamiento en uso (NFS, iSCSI, FC o NVMe/FC).

# **Acerca de esta tarea**

Puede detectar nuevos sistemas de almacenamiento o actualizar información sobre los sistemas de almacenamiento existentes para obtener la información más reciente sobre la configuración y la capacidad en cualquier momento. También puede modificar las credenciales que utiliza VSC para iniciar sesión en los sistemas de almacenamiento.

Al detectar los sistemas de almacenamiento de, VSC recopila información de los hosts ESXi gestionados por la instancia de vCenter Server.

- Pasos\*
	- 1. En la página Home de vSphere Client, seleccione **hosts and Clusters**.
	- 2. Haga clic con el botón derecho en el centro de datos requerido y seleccione **Herramientas de ONTAP de NetApp** > **Actualizar datos de host y almacenamiento** .

VSC muestra un cuadro de diálogo Confirmar que le informa de que esta acción reiniciará la detección de todos los sistemas de almacenamiento conectados, y puede demorar varios minutos. ¿Desea continuar?

- 3. Haga clic en **YES**.
- 4. Seleccione las controladoras de almacenamiento detectadas que tengan el estado Authentication Failure, Y, a continuación, haga clic en **ACCIONES** > **Modificar**.
- 5. Rellene la información necesaria en el cuadro de diálogo **Modificar sistema de almacenamiento**.
- 6. Repita los pasos 4 y 5 para todas las controladoras de almacenamiento con Authentication Failure estado.

Una vez completado el proceso de detección, realice lo siguiente:

- Utilice VSC para configurar los ajustes del host ESXi para los hosts que muestran el icono Alert en la columna Adapter Settings, la columna MPIO Settings o la columna NFS Settings.
- Proporcione las credenciales del sistema de almacenamiento.

# **Actualice la pantalla del sistema de almacenamiento**

Puede utilizar la función de actualización proporcionada por las herramientas de ONTAP® para VMware vSphere para actualizar la información sobre los sistemas de almacenamiento y forzar a las herramientas de ONTAP a detectar sistemas de almacenamiento.

#### **Acerca de esta tarea**

La refresh la opción es útil si cambió las credenciales predeterminadas para los sistemas de almacenamiento después de recibir un error de autenticación. Siempre se debe ejecutar una operación de actualización si se cambiaron las credenciales del sistema de almacenamiento después de que el sistema de almacenamiento informó sobre una Authentication Failure Status. Durante la operación de actualización, las herramientas de ONTAP intentan conectarse al sistema de almacenamiento utilizando las nuevas credenciales.

Según la configuración del sistema, esta tarea puede tardar mucho tiempo en completarse.

- Pasos\*
	- 1. En la página Home de VMware vSphere Client, haga clic en **Storage**.
	- 2. Inicie la actualización:

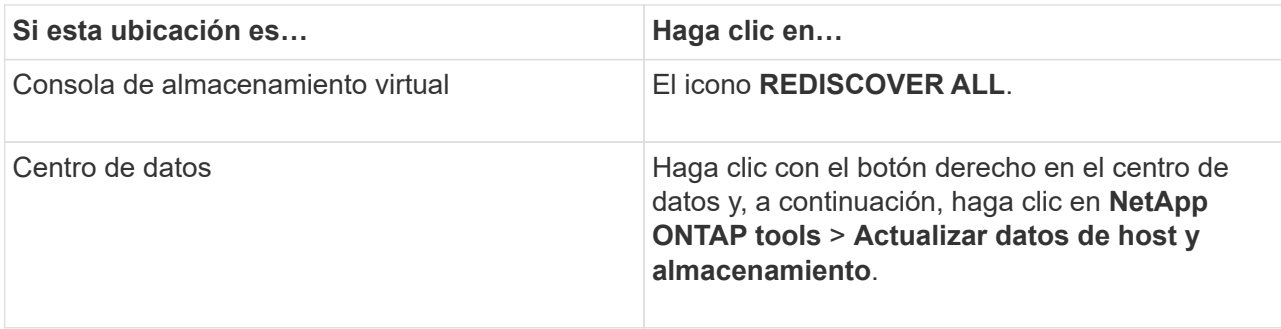

3. En el cuadro de diálogo Actualizar datos de host y almacenamiento, haga clic en **Aceptar**.

La detección puede tardar unos minutos, en función de la cantidad de hosts y sistemas de almacenamiento del centro de datos. Esta operación de detección funciona en segundo plano.

4. Haga clic en **Aceptar** en el cuadro de diálogo éxito.

# **Configure los umbrales de alarma**

Puede usar VSC para configurar alarmas con el fin de notificarle en qué casos los umbrales de los volúmenes y los umbrales de los agregados alcanzan los límites establecidos.

- Pasos\*
	- 1. En la página de inicio de las herramientas de ONTAP, haga clic en **Configuración**.
	- 2. Haga clic en **Configuración de Unified Appliance**.
	- 3. Especifique los valores porcentuales para el campo **umbral casi completo (%)** y el campo **umbral completo (%)** para los umbrales de alarma de volumen y los umbrales de alarma agregados.

Al configurar los valores, debe tener en cuenta la siguiente información:

▪ Al hacer clic en **Restablecer**, se restablecen los umbrales a los valores anteriores.

Al hacer clic en **Restablecer** no se restablecen los umbrales a los valores predeterminados del 80 por ciento para "'casi lleno'" y del 90 por ciento para "'lleno'".

- **Existen dos formas de establecer los valores:** 
	- Puede utilizar las flechas arriba y abajo junto a los valores para ajustar los valores de umbral.
	- Puede deslizar las flechas en la barra de traza por debajo de los valores para ajustar los valores de umbral.
- El valor más bajo que se puede establecer para el campo **umbral completo (%)** para volúmenes y agregados es del 6%.
- 4. Después de especificar los valores necesarios, haga clic en **aplicar**.

Debe hacer clic en **aplicar** tanto para la alarma de volumen como para la alarma agregada.

# <span id="page-18-0"></span>**Configure los roles y privilegios de usuario**

Puede configurar nuevos roles de usuario para gestionar sistemas de almacenamiento

mediante el archivo JSON proporcionado con las herramientas de ONTAP y System Manager de ONTAP.

#### **Lo que necesitará**

• Debe haber descargado el archivo de privilegios de ONTAP de las herramientas de ONTAP mediante https://{virtual\_appliance\_IP}:9083/vsc/config/VSC\_ONTAP\_User\_Privileges.zip.

Consulte el artículo de la base de conocimientos - ["Virtual Storage Console: Cómo recuperar el archivo](https://kb.netapp.com/mgmt/OTV/Virtual_Storage_Console/Virtual_Storage_Console%3A_How_to_retrieve_the_JSON_file_to_configure_user_roles_and_privileges) [JSON para configurar los roles y privilegios de usuario"](https://kb.netapp.com/mgmt/OTV/Virtual_Storage_Console/Virtual_Storage_Console%3A_How_to_retrieve_the_JSON_file_to_configure_user_roles_and_privileges) Para obtener instrucciones sobre cómo descargar el archivo de privilegios de ONTAP desde la CLI web.

- Debe haber configurado el almacenamiento ONTAP 9.8P1 o posterior.
- Inició sesión con privilegios de administrador del sistema de almacenamiento.
- Pasos\*
	- 1. Descomprima el archivo descargado https://{virtual\_appliance\_IP}:9083/vsc/config/VSC\_ONTAP\_User\_Privileges.zip archivo.
	- 2. Acceda a ONTAP System Manager.
	- 3. Haga clic en **CLUSTER** > **Configuración** > **usuarios y roles**.
	- 4. Haga clic en **Agregar usuario**.
	- 5. En el cuadro de diálogo Agregar usuario, seleccione **Productos de virtualización**.
	- 6. Haga clic en **examinar** para seleccionar y cargar el archivo JSON de privilegios de ONTAP.

El campo DE PRODUCTO se completa automáticamente.

7. Seleccione la capacidad necesaria en el menú desplegable CAPACIDAD DEL PRODUCTO.

El campo **ROL** se rellena automáticamente en función de la capacidad del producto seleccionada.

- 8. Introduzca el nombre de usuario y la contraseña necesarios.
- 9. Seleccione los privilegios (Discovery, Create Storage, Modify Storage, Destroy Storage) necesarios para el usuario y, a continuación, haga clic en **Add**.

Se añaden el nuevo rol y el usuario, y se pueden ver los privilegios detallados en el rol que se configuró.

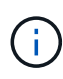

La operación de desinstalación no quita las funciones de VSC, sino que quita los nombres localizados de los privilegios específicos de VSC y añade el prefijo a los privilegios que faltan ''XXX'''. Este comportamiento ocurre porque vCenter Server no proporciona una opción para quitar privilegios. Cuando se vuelve a instalar VSC o se actualiza a una versión más reciente de VSC, se restauran todos los roles estándar de VSC y los privilegios específicos de VSC.

# <span id="page-19-0"></span>**Configurar perfiles de funcionalidad de almacenamiento**

# **Información general de los perfiles de funcionalidad de almacenamiento**

EL proveedor VASA para ONTAP permite crear perfiles de funcionalidad de almacenamiento y asignarlos a su almacenamiento. Esto ayuda a mantener la coherencia en todo el almacenamiento. También puede usar VASA Provider para comprobar el cumplimiento de normativas entre el almacenamiento y los perfiles de capacidades de almacenamiento.

Una funcionalidad de almacenamiento es un conjunto de atributos del sistema de almacenamiento que identifica un nivel específico de rendimiento del almacenamiento, eficiencia del almacenamiento y otras funcionalidades, como el cifrado del objeto de almacenamiento asociado con la funcionalidad de almacenamiento.

Para los almacenes de datos tradicionales, puede utilizar un perfil de funcionalidad de almacenamiento para crear almacenes de datos de forma coherente con los atributos comunes y asignar políticas de calidad de servicio a ellos. Durante el aprovisionamiento, VSC muestra los clústeres, las SVM y los agregados que coinciden con el perfil de funcionalidad de almacenamiento. Puede generar un perfil de capacidad de almacenamiento a partir de almacenes de datos tradicionales existentes mediante la opción **GLOBAL AUTO-GENERATE PROFILES** del menú Storage Mapping. Una vez creado el perfil, puede usar VSC para supervisar el cumplimiento de normativas de los almacenes de datos con el perfil.

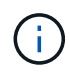

Los almacenes de datos de VVOL no se admiten en la SVM directa.

Si se utiliza con almacenes de datos vVols, el asistente de aprovisionamiento puede utilizar varios perfiles de funcionalidad de almacenamiento para crear diferentes volúmenes FlexVol en el almacén de datos. Puede utilizar la normativa de almacenamiento de equipos virtuales para crear automáticamente vVols para una máquina virtual en los volúmenes FlexVol adecuados, tal y como se ha definido. Por ejemplo, puede crear perfiles para clases de almacenamiento comunes (como límites de rendimiento y otras funcionalidades como el cifrado o FabricPool). Posteriormente, es posible crear políticas de almacenamiento de equipos virtuales en vCenter Server que representen a los tipos de negocio de las máquinas virtuales y vincularlos al perfil de funcionalidad de almacenamiento correspondiente por nombre (por ejemplo, producción, pruebas, recursos humanos).

Si se utiliza con vVols, también se utiliza el perfil de funcionalidad del almacenamiento para establecer el rendimiento del almacenamiento para el equipo virtual individual y colocarlo en el volumen FlexVol en el almacén de datos vVols que mejor satisfaga los requisitos de rendimiento. Puede especificar la política de calidad de servicio con IOPS mínimo y/o máximo para el rendimiento. Puede usar las políticas predeterminadas al aprovisionar una máquina virtual inicialmente, o cambiar la política de almacenamiento de máquinas virtuales más adelante si cambian los requisitos empresariales. Los perfiles de funcionalidad de almacenamiento predeterminados para esta versión de herramientas de ONTAP:

- AFF\_Thick
- FAS\_MAX20
- FAS\_default
- AFF default
- Organización en niveles\_AFF
- Cifrado\_AFF
- Organización\_en niveles\_cifrado\_AFF
- AFF\_Encrypted\_min50
- Platino
- Bronce

A continuación, vCenter Server asocia la funcionalidad de almacenamiento de un LUN o un volumen con el almacén de datos que se aprovisiona en ese LUN o volumen. Esto permite aprovisionar una máquina virtual

en un almacén de datos que coincida con el perfil de almacenamiento de la máquina virtual y garantizar que todos los almacenes de datos de un clúster de almacenes de datos tengan los mismos niveles de servicio de almacenamiento.

Con las herramientas de ONTAP, puede configurar cada almacén de datos de volúmenes virtuales (vVols) con un nuevo perfil de funcionalidad de almacenamiento que permita aprovisionar máquinas virtuales con requisitos de IOPS variables en el mismo almacén de datos vVols. Al ejecutar el flujo de trabajo de aprovisionamiento de equipos virtuales con requisitos de IOPS, todos los almacenes de datos vVols se enumeran en la lista de almacenes de datos compatibles.

#### **Consideraciones que tener en cuenta para crear y editar perfiles de funcionalidad de almacenamiento**

Debe tener en cuenta las consideraciones que se deben tener en cuenta para crear y editar perfiles de funcionalidad de almacenamiento.

- Solo puede configurar Min IOPS en sistemas AFF.
- Es posible configurar métricas de calidad de servicio en un almacén de datos de volumen virtual (vVols).

Esta funcionalidad proporciona una mayor flexibilidad a la hora de asignar diferentes métricas de calidad de servicio para diferentes VMDK de la misma máquina virtual que se aprovisiona en un almacén de datos virtual.

• Puede configurar perfiles de funcionalidad del almacenamiento para almacenes de datos FAS y AFFdatastores.

En el caso de los sistemas FAS y AFF, puede configurar la reserva de espacio para que sea gruesa o ligera.

- Puede usar perfiles de funcionalidad de almacenamiento para proporcionar cifrado para los almacenes de datos.
- No puede modificar los perfiles de funcionalidad de almacenamiento existentes (creados antes de la versión 7.2) después de actualizar desde una versión anterior de las herramientas de ONTAP para VMware vSphere a la versión más reciente de las herramientas de ONTAP.

Los perfiles de funcionalidad de almacenamiento anteriores se conservan para su compatibilidad con versiones anteriores. Si no se están utilizando las plantillas predeterminadas, durante la actualización a la versión más reciente de las herramientas de ONTAP, las plantillas existentes se anularán para reflejar las nuevas métricas de calidad de servicio y las políticas de organización en niveles relacionadas con el rendimiento de los perfiles de funcionalidades de almacenamiento.

- No es posible modificar ni utilizar los perfiles de funcionalidad de almacenamiento heredados para aprovisionar nuevos almacenes de datos virtuales ni políticas de almacenamiento de máquinas virtuales.
- Es necesario usar nuevos perfiles de funcionalidad de almacenamiento para todos los almacenes de datos nuevos.

# **Crear perfiles de funcionalidad del almacenamiento**

Puede usar VSC para crear manualmente perfiles de funcionalidades de almacenamiento, generar automáticamente un perfil según las funcionalidades de un almacén de datos o modificar un perfil para satisfacer sus requisitos.

#### **Lo que necesitará**

Registró la instancia del proveedor de VASA con las herramientas de ONTAP para VMware vSphere.

Después de configurar un perfil, puede editar el perfil según sea necesario.

- Pasos\*
	- 1. En la página de inicio de herramientas de ONTAP, haga clic en **Políticas y perfiles**.
	- 2. Cree un perfil o edite uno existente, según sea necesario:

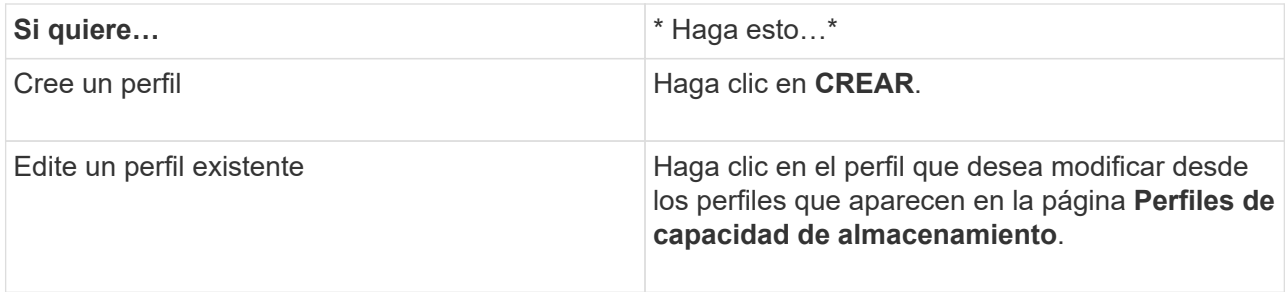

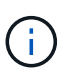

Para ver los valores asociados con un perfil existente, puede hacer clic en el nombre del perfil en la página Storage Capabilities Profile. A continuación, VASA Provider muestra la página Summary para ese perfil.

3. Desde **New Datastore** > **Storage Systems**, haz clic en **Create storage capacity profile**.

Recibe el siguiente mensaje para confirmar la salida de la ventana del almacén de datos.

*Esto eliminará los datos introducidos al cerrar el flujo de trabajo actual y abrirá el flujo de trabajo Crear perfil de capacidad de almacenamiento. ¿Desea continuar?*

- 4. Haga clic en **SÍ** para abrir la ventana Crear perfil de capacidad de almacenamiento.
- 5. Complete las páginas del asistente Crear perfil de capacidad de almacenamiento para configurar un perfil o editar valores para modificar un perfil existente.

La mayoría de los campos en este asistente son claros y explicativos. En la siguiente tabla se describen algunos de los campos que pueden requerir explicación.

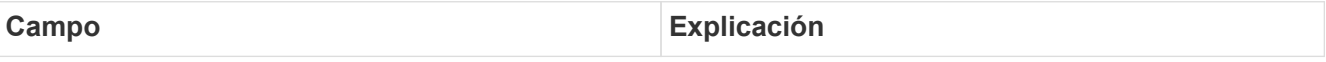

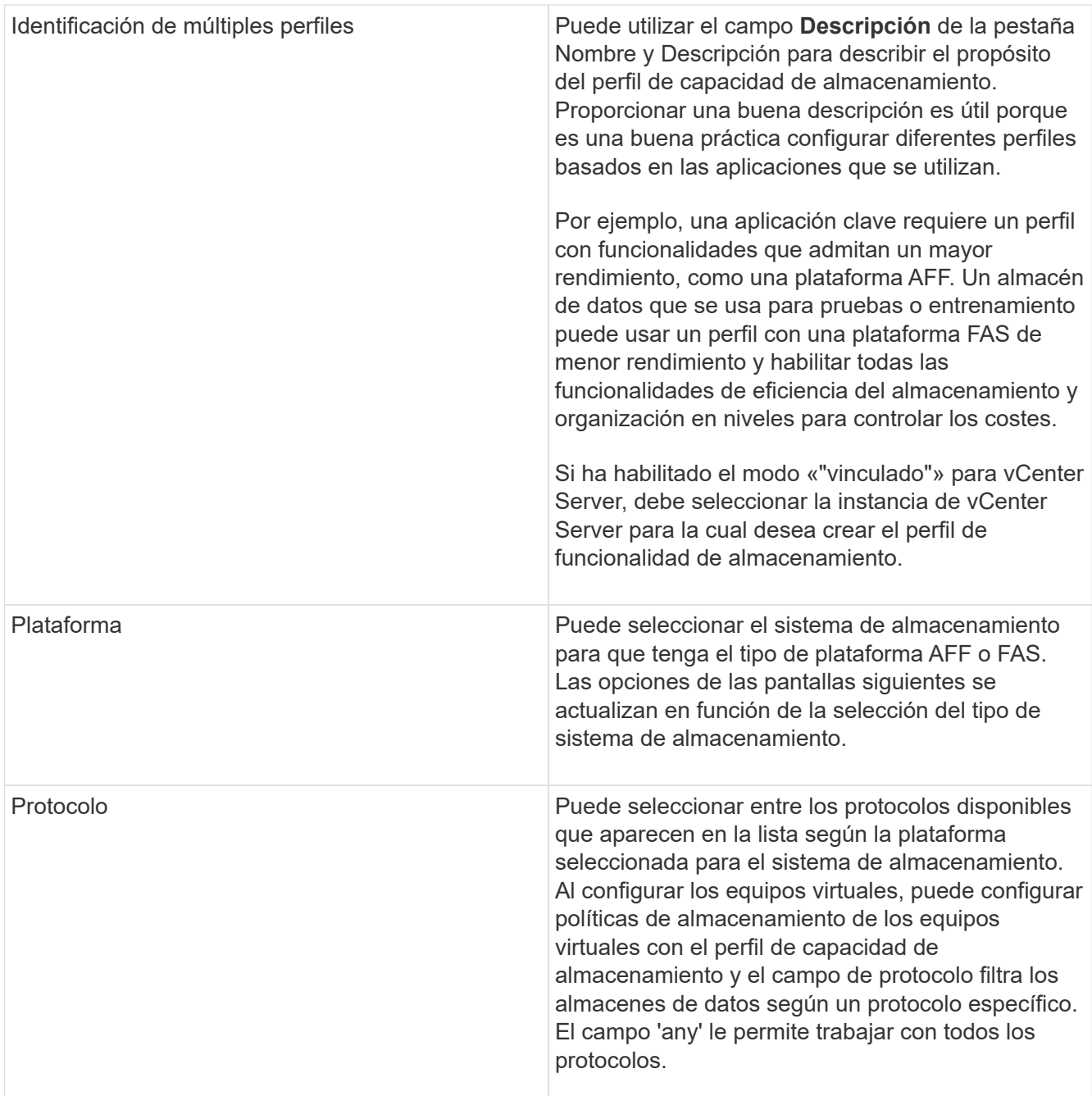

Rendimiento **Puede establecer políticas de calidad de servicio** tradicionales para el sistema de almacenamiento mediante la pestaña rendimiento.

- Al seleccionar **Ninguno**, se aplica una política QoS sin límite (infinito) a un VVol de datos.
- Al seleccionar **Grupo de políticas QoS**, se aplica una política QoS tradicional a un VVol.

Puede establecer el valor para **Max IOPS** y **Min IOPS**, lo que le permite utilizar la funcionalidad QoS. Si selecciona Infinite IOPS, el campo Max IOPS está deshabilitado. Cuando se aplica a un almacén de datos tradicional, se crea una política de calidad de servicio con un valor «Max IOPS» y se asigna a un volumen FlexVol. Cuando se utiliza con un almacén de datos vVols, se crea una política de calidad de servicio con los valores Max IOPS y Min IOPS para cada almacén de datos vVols.

#### **NOTA**:

- El valor máximo de IOPS y el valor mínimo de IOPS también se pueden aplicar al volumen FlexVol para un almacén de datos tradicional.
- Debe asegurarse de que las métricas de rendimiento no se establezcan por separado en el nivel de máquina virtual de almacenamiento (SVM), de un nivel de agregado o de un volumen de FlexVol.

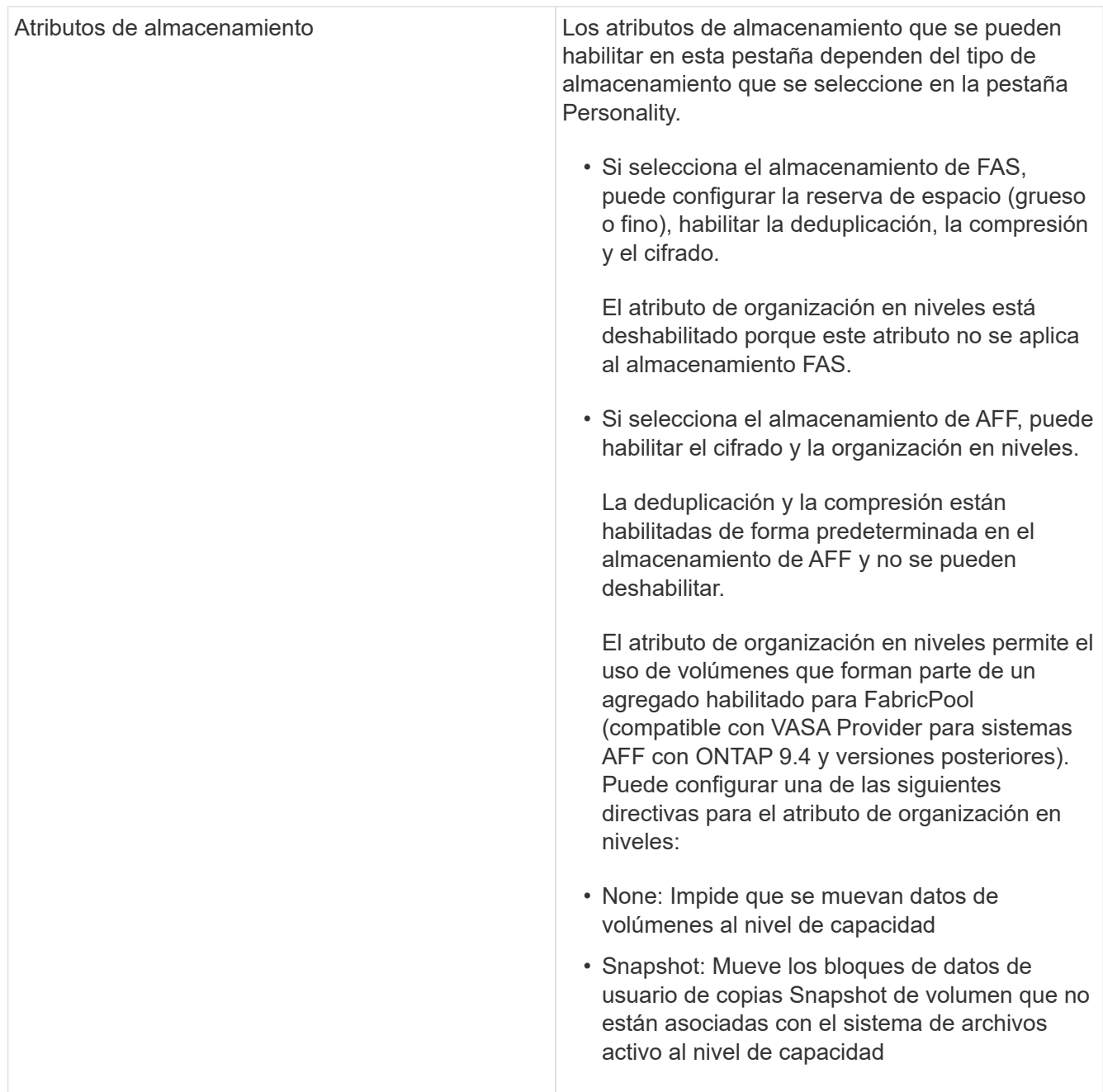

1. Revise sus selecciones en la página Resumen y, a continuación, haga clic en **Aceptar**.

Después de crear un perfil, puede volver a la página Storage Mapping para ver qué perfiles coinciden con qué almacenes de datos.

# **Generar perfiles de funcionalidad de almacenamiento automáticamente**

EL proveedor DE VASA para ONTAP permite generar automáticamente perfiles de funcionalidad de almacenamiento para los almacenes de datos tradicionales existentes. Cuando se selecciona la opción de generación automática para un almacén de datos, VASA Provider crea un perfil que contiene las capacidades de almacenamiento que utiliza ese almacén de datos.

#### **Lo que necesitará**

- Debe haber registrado la instancia del proveedor de VASA con las herramientas ONTAP.
- Las herramientas de ONTAP deben haber detectado tu almacenamiento.

#### **Acerca de esta tarea**

Después de crear un perfil de funcionalidad de almacenamiento, puede modificar el perfil para incluir más funcionalidades. El asistente para crear perfiles de funcionalidad de almacenamiento proporciona información sobre las funcionalidades que se pueden incluir en un perfil.

- Pasos\*
	- 1. En la página de inicio de las herramientas NetApp ONTAP, haga clic en **Asignación de almacenamiento**.
	- 2. Seleccione el almacén de datos de la lista Available.
	- 3. En el menú acciones, seleccione **generación automática**.
	- 4. Cuando finalice el proceso de generación automática, actualice la pantalla para ver información sobre el nuevo perfil.

El nuevo perfil aparece en la columna de perfil asociado. El nombre del nuevo perfil se basa en los recursos del perfil. Si es necesario, puede cambiar el nombre del perfil.

# <span id="page-26-0"></span>**Configurar los almacenes de datos**

# **Aprovisione almacenes de datos tradicionales**

El aprovisionamiento de un almacén de datos crea un contenedor lógico para las máquinas virtuales y sus discos de máquina virtual (VMDK). Puede aprovisionar un almacén de datos y, a continuación, asociar el almacén de datos a un solo host, a todos los hosts de un clúster o a todos los hosts de un centro de datos.

#### **Lo que necesitará**

• Para aprovisionar un almacén de datos en una SVM que está conectada directamente a las herramientas de ONTAP, debe haber añadido la SVM a las herramientas de ONTAP con una cuenta de usuario que tiene los privilegios correspondientes, no la cuenta de usuario vsadmin predeterminada o el rol vsadmin.

También puede aprovisionar un almacén de datos con un clúster de.

• Debe asegurarse de que los detalles de subred de todas las redes a las que está conectado el host ESXi se hayan introducido en kaminoprefs.xml.

Consulte "activación del montaje del almacén de datos en distintas subredes".

• Si utiliza NFS o iSCSI, y la subred es diferente entre los hosts ESXi y el sistema de almacenamiento, la configuración de NFS o iSCSI en el archivo de preferencias kaminoprefs debe incluir máscaras de subred de host ESXi.

Este archivo de preferencias también se aplica a la creación de almacenes de datos vVols. Consulte *Enable datastore mount across different subnets* y *Configure the ONTAP tools preferences files* para obtener más información.

- Si habilitó VASA Provider y desea especificar perfiles de funcionalidad de almacenamiento para los almacenes de datos de NFS o los almacenes de datos VMFS, debe haber creado uno o varios perfiles de funcionalidad de almacenamiento.
- Para crear un almacén de datos NFSv4.1, debe haber habilitado NFSv4.1 en el nivel de SVM.

La opción **aprovisionar Datastore** permite especificar un perfil de capacidad de almacenamiento para el almacén de datos. Los perfiles de capacidades de almacenamiento ayudan a especificar objetivos de nivel de servicio (SLO) constantes y simplifican el proceso de aprovisionamiento. Es posible especificar un perfil de funcionalidad de almacenamiento solo si se habilitó el proveedor de VASA. Las herramientas de ONTAP para VMware vSphere son compatibles con los siguientes protocolos:

- NFSv3 y NFSv4,1
- VMFS5 y VMFS6

 $\mathbf{h}$ 

• En la versión vSphere 8,0, se admite el protocolo NVMe/FC.

Las herramientas de ONTAP pueden crear un almacén de datos en un volumen NFS o LUN:

- Para un almacén de datos NFS, las herramientas de ONTAP crean un volumen NFS en el sistema de almacenamiento y, a continuación, actualizan las políticas de exportación.
- Para un almacén de datos VMFS, las herramientas de ONTAP crean un volumen nuevo (o utilizan un volumen existente, si seleccionó esa opción) y, a continuación, crean un LUN y un igroup.
	- Las herramientas de ONTAP admiten el aprovisionamiento de almacenes de datos de VMFS5 y VMFS6, con un tamaño de volumen y LUN de VMFS máximo de 64 TB, cuando se utilizan con ASA y sistemas AFF aprobados con ONTAP 9.8 y versiones posteriores.

En las otras plataformas, el tamaño de LUN máximo admitido es de 16 TB.

- VMware no es compatible con NFSv4.1 con clústeres de almacenes de datos.
- Para la autenticación Kerberos, necesitará lo siguiente:
	- Máquina Windows con Active Directory (AD)
	- Servidor de nombres de dominio (DNS)
	- Centro de distribución de claves (KDC)
	- Sistema de almacenamiento de ONTAP (clúster) con Kerberos configurado
	- Host ESXi con Kerberos configurado

Si no se especifica un perfil de funcionalidad de almacenamiento durante el aprovisionamiento, se puede utilizar más adelante la página Storage Mapping para asignar un almacén de datos a un perfil de funcionalidad de almacenamiento. Puede aplicar la configuración de calidad de servicio del almacenamiento, el techo de rendimiento (IOPS máx.) y la planta de rendimiento (IOPS mín.) en archivos de datos VMDK de máquinas virtuales aprovisionados en un almacén de datos respaldado de FlexGroup. La configuración de QoS se puede aplicar a nivel de almacén de datos o en cada máquina virtual haciendo clic con el botón derecho en el almacén de datos. La opción con el botón derecho está disponible solo en esos almacenes de datos o máquinas virtuales de los que se realiza un backup de un almacén de datos de FlexGroup. Una vez que se aplica la calidad de servicio a un almacén de datos, se anulan los ajustes preexistentes de almacén de datos o de calidad de servicio de las máquinas virtuales. No se puede aplicar la configuración de calidad de servicio en el nivel de un almacén de datos o en un nivel de máquina virtual para almacenes de datos que se aprovisionan en SVM directas, ya que ONTAP no admite la calidad de servicio en el nivel de gestión de SVM.

- Pasos\*
	- 1. Para acceder al asistente de aprovisionamiento de almacenes de datos, se puede utilizar uno de los siguientes métodos:

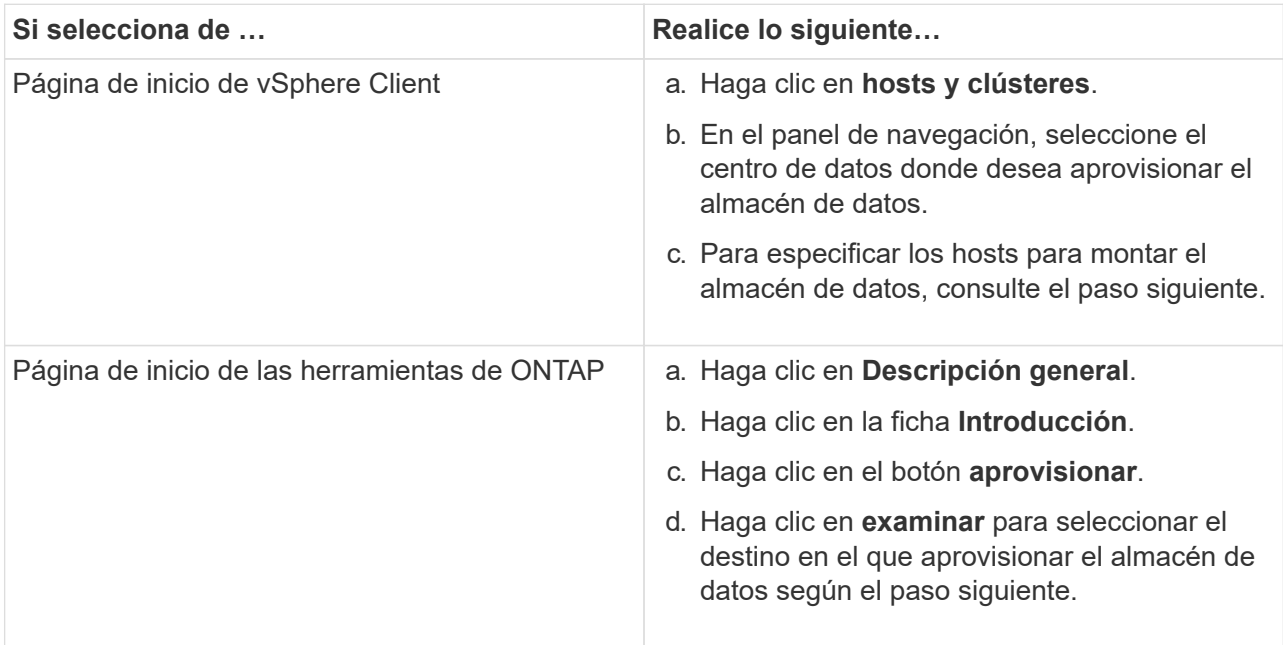

2. Especifique los hosts en los que desea montar el almacén de datos.

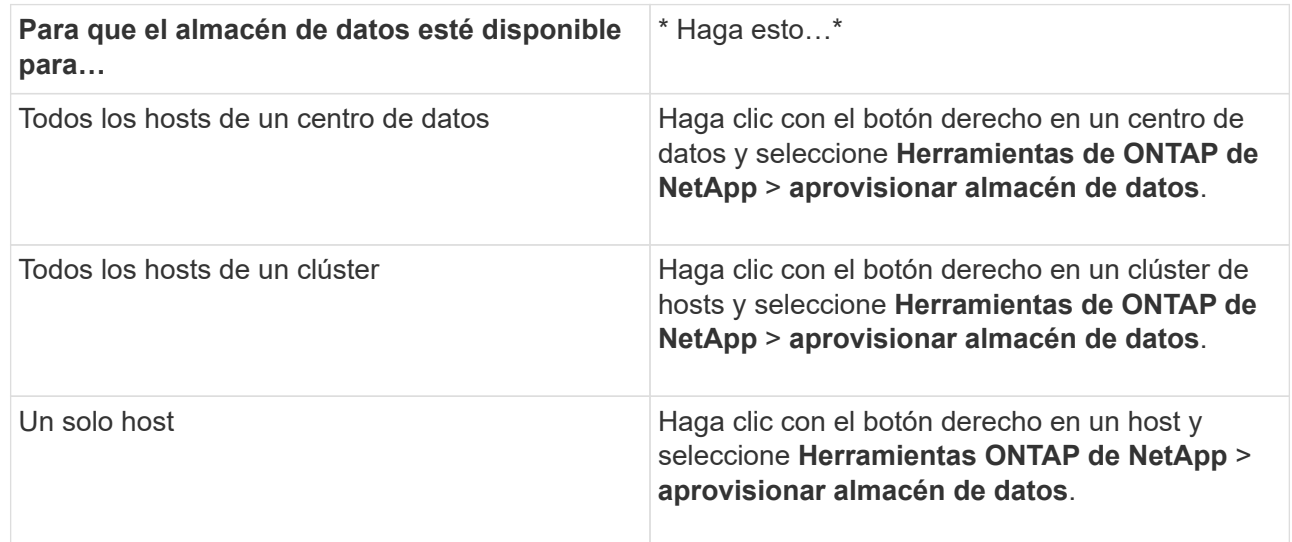

3. Complete los campos en el cuadro de diálogo New Datastore para crear el almacén de datos.

La mayoría de los campos del cuadro de diálogo son claros y explicativos. En la siguiente tabla se describen algunos de los campos que pueden requerir explicación.

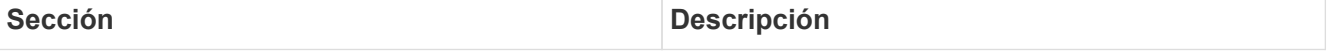

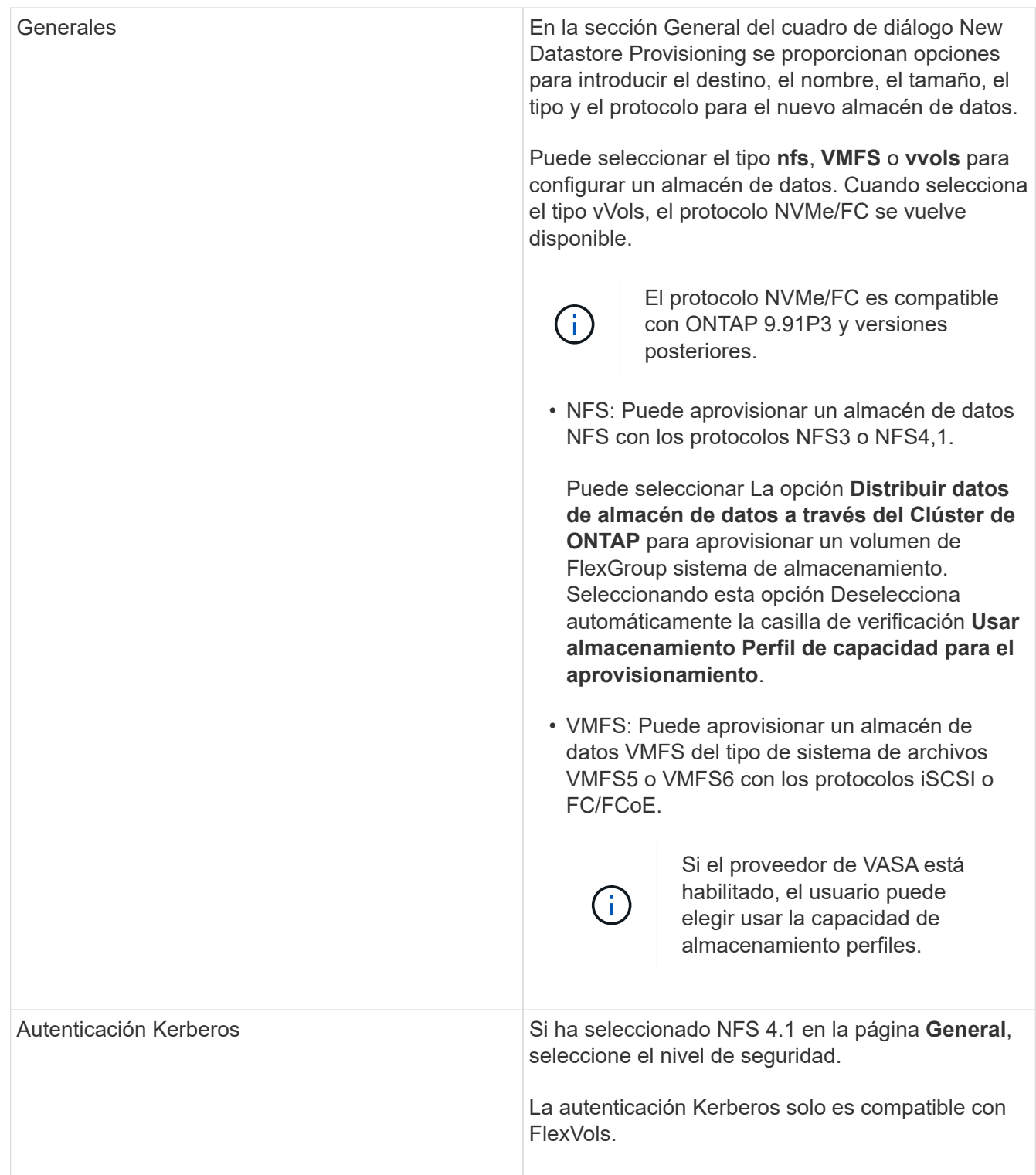

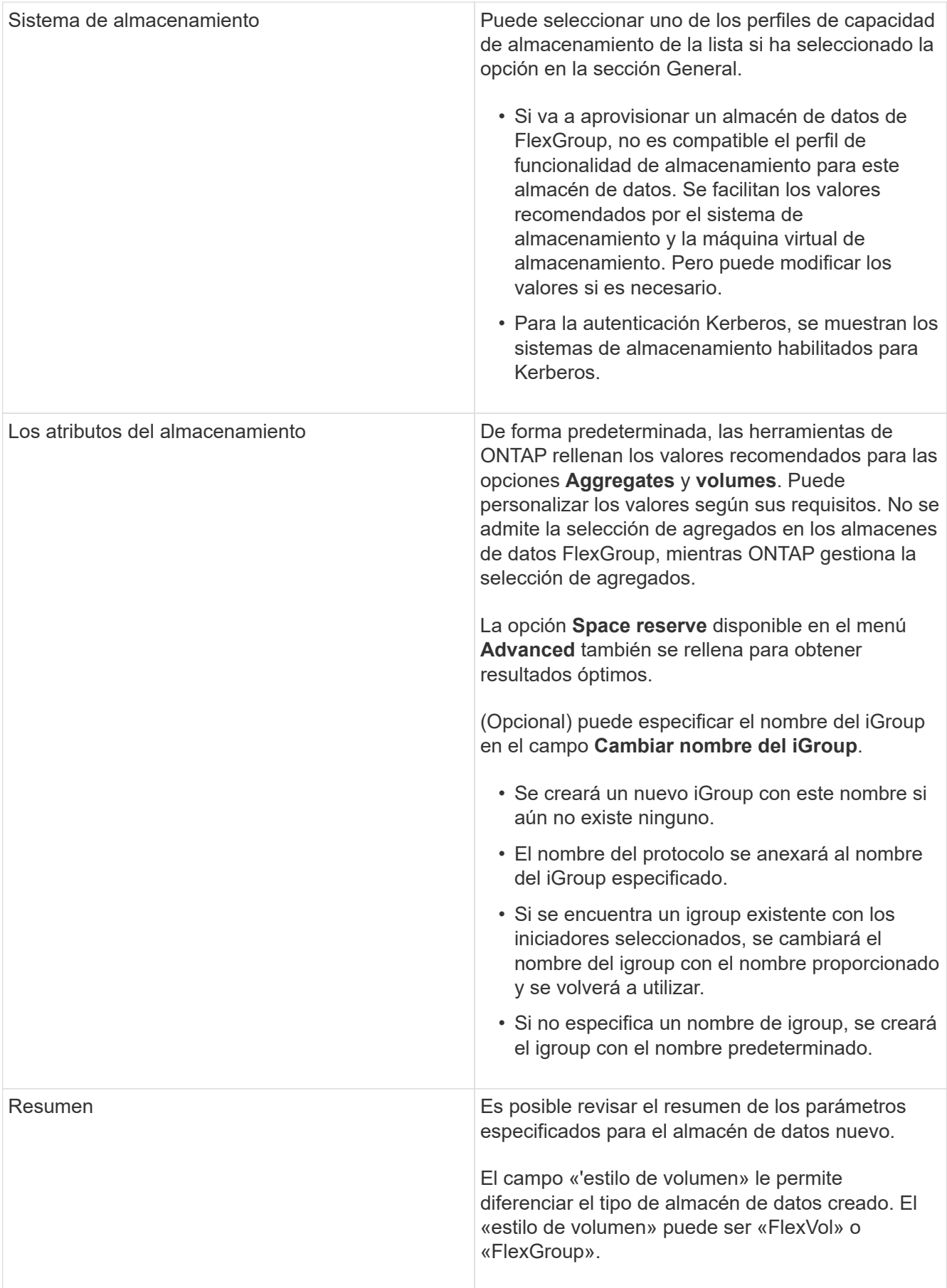

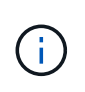

Una FlexGroup que forma parte de un almacén de datos tradicional no se puede reducir por debajo del tamaño existente, pero puede crecer un 120 % como máximo. Las Snapshot predeterminadas están habilitadas en estos volúmenes de FlexGroup.

1. En la sección Resumen, haga clic en **Finalizar**.

#### **Información relacionada**

["Almacén de datos inaccesible cuando el estado del volumen cambia a sin conexión"](https://kb.netapp.com/Advice_and_Troubleshooting/Data_Storage_Software/Virtual_Storage_Console_for_VMware_vSphere/Datastore_inaccessible_when_volume_status_is_changed_to_offline)

["Compatibilidad de ONTAP para Kerberos"](https://docs.netapp.com/us-en/ontap/nfs-admin/ontap-support-kerberos-concept.html)

["Requisitos para configurar Kerberos con NFS"](https://docs.netapp.com/us-en/ontap/nfs-admin/requirements-configuring-kerberos-concept.html)

["Gestione servicios de dominio de Kerberos con System Manager: ONTAP 9.7 y versiones anteriores"](https://docs.netapp.com/us-en/ontap-sm-classic/online-help-96-97/concept_kerberos_realm_services.html)

["Habilite Kerberos en una LIF de datos"](https://docs.netapp.com/us-en/ontap/nfs-config/create-kerberos-config-task.html)

["Configure hosts ESXi para la autenticación Kerberos"](https://docs.vmware.com/en/VMware-vSphere/7.0/com.vmware.vsphere.storage.doc/GUID-BDCB7500-72EC-4B6B-9574-CFAEAF95AE81.html)

### **Asignar almacenes de datos a perfiles de funcionalidad de almacenamiento**

Es posible asignar los almacenes de datos que están asociados con VASA Provider para ONTAP a los perfiles de funcionalidad de almacenamiento. Es posible asignar un perfil a un almacén de datos que no está asociado a un perfil de funcionalidad de almacenamiento.

#### **Lo que necesitará**

- Debe haber registrado la instancia del proveedor de VASA con las herramientas de ONTAP® para VMware vSphere.
- Las herramientas de ONTAP deben haber detectado su almacenamiento.

Es posible asignar un almacén de datos tradicional con un perfil de funcionalidad de almacenamiento o cambiar el perfil de funcionalidad de almacenamiento asociado con un almacén de datos. VASA Provider *not* muestra todos los almacenes de datos de volúmenes virtuales (VVol) en la página Storage Mappings. Todos los almacenes de datos a los que se hace referencia en esta tarea son almacenes de datos tradicionales.

- Pasos\*
	- 1. En la página de inicio de las herramientas de ONTAP, haga clic en **asignación de almacenamiento**.

En la página Storage Mapping, se puede determinar la siguiente información:

- La instancia de vCenter Server asociada con el almacén de datos
- La cantidad de perfiles coinciden con el almacén de datos

La página Storage Mapping solo muestra los almacenes de datos tradicionales. Esta página no muestra ningún almacén de datos de VVol ni almacén de datos de qtree.

▪ Si el almacén de datos se encuentra asociado a un perfil

Un almacén de datos puede coincidir con varios perfiles, pero un almacén de datos solo puede

asociarse a un único perfil.

- Si el almacén de datos cumple con el perfil que está asociado
- 2. Para asignar un perfil de funcionalidad de almacenamiento a un almacén de datos o cambiar el perfil existente de un almacén de datos, seleccione el almacén de datos.

Para ubicar almacenes de datos específicos u otra información en la página Storage Mapping, puede introducir un nombre o una cadena parcial en el cuadro de búsqueda. Las herramientas de ONTAP muestran los resultados de la búsqueda en un cuadro de diálogo. Para volver a la pantalla completa, debe eliminar el texto del cuadro de búsqueda y, a continuación, hacer clic en **Intro**.

- 3. En el menú acciones, seleccione **asignar perfil coincidente**.
- 4. Seleccione el perfil que desea asignar al almacén de datos de la lista de perfiles coincidentes que se proporciona en el cuadro de diálogo **asignar perfil al almacén de datos** y, a continuación, haga clic en **Aceptar** para asignar el perfil seleccionado al almacén de datos.
- 5. Actualice la pantalla para verificar la nueva asignación.

# **Asigne políticas de calidad de servicio**

El aprovisionamiento de almacenes de datos de FlexGroup no admite la asignación de perfiles de funcionalidad de almacenamiento a los almacenes de datos. Pero es posible asignar políticas de calidad de servicio a máquinas virtuales que se crean en almacenes de datos respaldados por FlexGroup.

#### **Acerca de esta tarea**

Las políticas de calidad de servicio se pueden aplicar a nivel de equipo virtual o de almacén de datos. Las políticas de calidad de servicio son necesarias para que un almacén de datos configure los umbrales de rendimiento (Max y Min IOPS). Cuando se configura la calidad de servicio en un almacén de datos, se aplica a las máquinas virtuales que residen en el almacén de datos, no en el volumen de FlexGroup. Sin embargo, si establece la calidad de servicio en todas las máquinas virtuales de un almacén de datos, los ajustes de calidad de servicio individuales de las máquinas virtuales se anularán. Esto se aplica únicamente a las máquinas virtuales disponibles en el almacén de datos y no a ninguna máquina virtual migrada o añadida. Si desea aplicar la calidad de servicio a las máquinas virtuales que se han añadido o migrado recientemente de un almacén de datos en particular, debe establecer manualmente los valores de calidad de servicio.

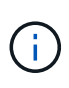

No puede aplicar la configuración de calidad de servicio en un almacén de datos o máquinas virtuales para los almacenes de datos que se aprovisionan en máquinas virtuales de almacenamiento directo, ya que ONTAP no admite la calidad de servicio en el nivel de gestión de máquinas virtuales de almacenamiento.

- Pasos\*
	- 1. En la página de inicio de las herramientas de ONTAP, haga clic en **Menú** > **Host y clústeres**.
	- 2. Haga clic con el botón derecho del ratón en el almacén de datos o la máquina virtual necesarios y haga clic en **Herramientas de ONTAP de NetApp** > **asignar QoS**.
	- 3. En el cuadro de diálogo asignar QoS, introduzca los valores de IOPS necesarios y haga clic en **aplicar**.

# **Compruebe que los almacenes de datos cumplen con el perfil de funcionalidad de almacenamiento asignado**

Puede verificar rápidamente si sus almacenes de datos cumplen con los perfiles de funcionalidad de almacenamiento asignados a los almacenes de datos.

#### **Lo que necesitará**

- Debe haber registrado la instancia de VASA Provider con las herramientas ONTAP® para VMware vSphere (VSC).
- VSC debe haber detectado el almacenamiento.
- Pasos\*
	- 1. En la página de inicio de las herramientas de ONTAP, haga clic en **asignación de almacenamiento**.
	- 2. Revise la información de la columna Estado de cumplimiento para identificar almacenes de datos no compatibles y revise las alertas por motivos de incumplimiento.

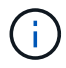

Al hacer clic en el botón **COMPROBACIÓN de CUMPLIMIENTO**, VSC realiza una operación de redetección de todo el almacenamiento, que puede tardar unos minutos.

Si un almacén de datos ya no es compatible con su perfil, la columna Compliance Status muestra una alerta que indica el motivo de la no conformidad. Por ejemplo, un perfil puede requerir compresión. Si se modificó esa configuración en el almacenamiento, no se utilizará la compresión y el almacén de datos no será compatible.

Cuando se detecta un almacén de datos que no cumple con su perfil, es posible modificar la configuración del volumen que respalda el almacén de datos para que sea compatible con ese almacén de datos, o bien es posible asignar un perfil nuevo al almacén de datos.

La configuración se puede modificar en la página Storage Capability Profile.

# **Aprovisionamiento de almacenes de datos vVols**

Puede aprovisionar un almacén de datos vVols mediante el asistente Provision Datastore solo si VASA Provider está habilitado en sus herramientas ONTAP.

#### **Lo que necesitará**

• Debe asegurarse de que los detalles de subred de todas las redes a las que está conectado el servidor ESXi alojado se hayan introducido en Kaminoprefs.xml.

Consulte la sección **activación del montaje del almacén de datos en distintas subredes**.

• Debe configurar una política y una programación similares de replicación en los almacenes de datos tanto en los sitios de origen como de destino para que la replicación inversa sea exitosa.

El menú de aprovisionamiento de almacenes de datos le permite especificar un perfil de funcionalidad de almacenamiento para el almacén de datos, lo que ayuda a especificar objetivos de nivel de servicio (SLO) constantes y simplifica el proceso de aprovisionamiento. Es posible especificar un perfil de funcionalidad de almacenamiento solo si se habilitó el proveedor de VASA.

Los volúmenes FlexVol que se utilizan como almacenamiento de respaldo se muestran en el panel de vVols

sólo si ejecutan ONTAP 9.5 o posterior. No se debe usar el asistente New Datastore de vCenter Server para aprovisionar almacenes de datos vVols.

• Debe utilizar credenciales del clúster para crear almacenes de datos vVols.

No se pueden utilizar credenciales de SVM para crear almacenes de datos vVols.

- VASA Provider no admite el clonado de una máquina virtual alojada en el almacén de datos vVols de un protocolo a otro almacén de datos con un protocolo diferente.
- Debe haber completado el emparejamiento de clústeres y el emparejamiento de SVM en los sitios de origen y destino.

#### **Acerca de esta tarea**

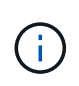

La versión 9.10 de las herramientas de ONTAP admite la creación de almacenes de datos vVols con un tamaño vmdk superior a 16 TB para las plataformas de almacenamiento All SAN Array (ASA) del tipo ONTAP 9.9.1 o posterior.

#### • Pasos\*

- 1. En la página de inicio de vSphere Client, haga clic en **hosts and Clusters**.
- 2. En el panel de navegación, seleccione el centro de datos donde desea aprovisionar el almacén de datos.
- 3. Especifique los hosts en los que desea montar el almacén de datos.

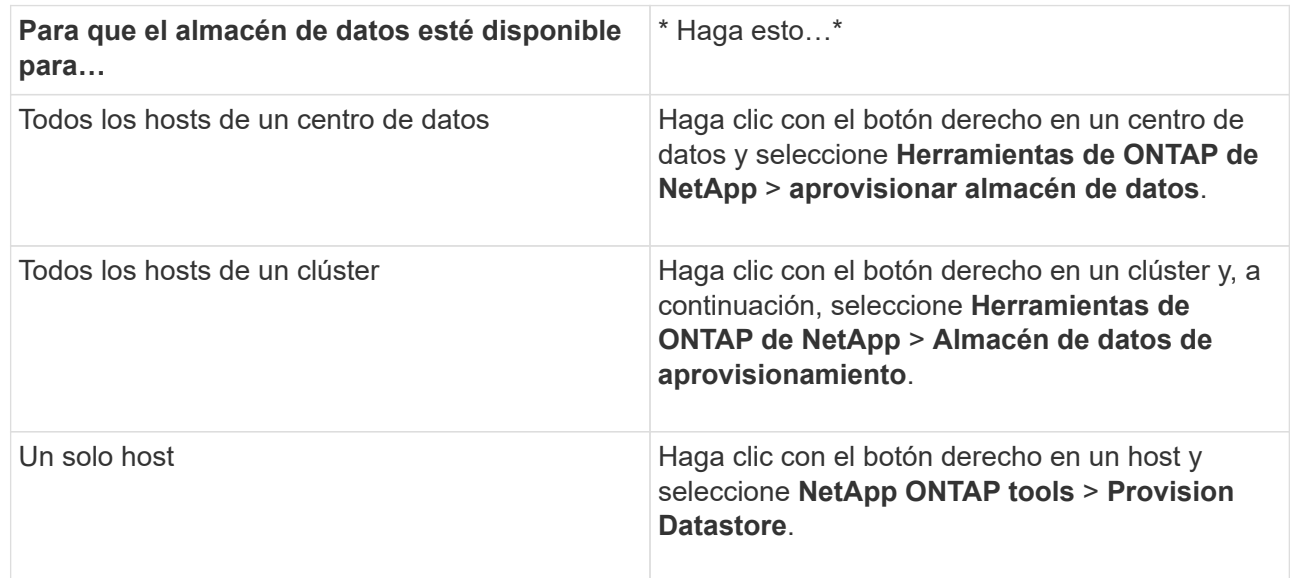

4. Complete los campos en el cuadro de diálogo New Datastore para crear el almacén de datos.

La mayoría de los campos del cuadro de diálogo son claros y explicativos. En la siguiente tabla se describen algunos de los campos que pueden requerir explicación.

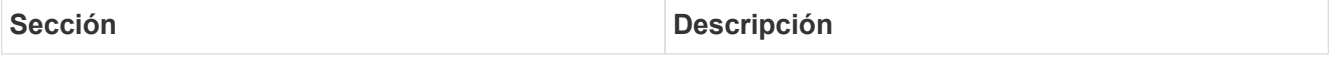

Generales En la sección General del cuadro de diálogo Nuevo almacén de datos se proporcionan opciones para introducir la ubicación, el nombre, la descripción, el tipo y el protocolo del nuevo almacén de datos. El tipo de almacén de datos vVols se utiliza para configurar un almacén de datos vVols.

> Es posible aprovisionar el almacén de datos vVols si la funcionalidad del proveedor VASA está habilitada. Consulte, ["Habilite VASA Provider para](https://docs.netapp.com/es-es/ontap-tools-vmware-vsphere-912/deploy/task_enable_vasa_provider_for_configuring_virtual_datastores.html) [configurar almacenes de datos virtuales"](https://docs.netapp.com/es-es/ontap-tools-vmware-vsphere-912/deploy/task_enable_vasa_provider_for_configuring_virtual_datastores.html) para obtener más detalles. La El almacén de datos vVols es compatible con los protocolos NFS, iSCSI, FC/FEoE y NVMe/FC.

( i )

 $\mathbf{f}$ 

El protocolo NVMe/FC para el almacén de datos vVols está disponible si la herramienta de ONTAP se ha registrado en vCenter 8,0 y versiones posteriores, y si la versión de ONTAP es ONTAP 9.91P3 y versiones posteriores.

Si va a aprovisionar el almacén de datos vVols de iSCSI para la replicación vVols, antes de crear un almacén de datos vVols en el sitio de destino, debe realizar la actualización de SnapMirror y la redetección del clúster.

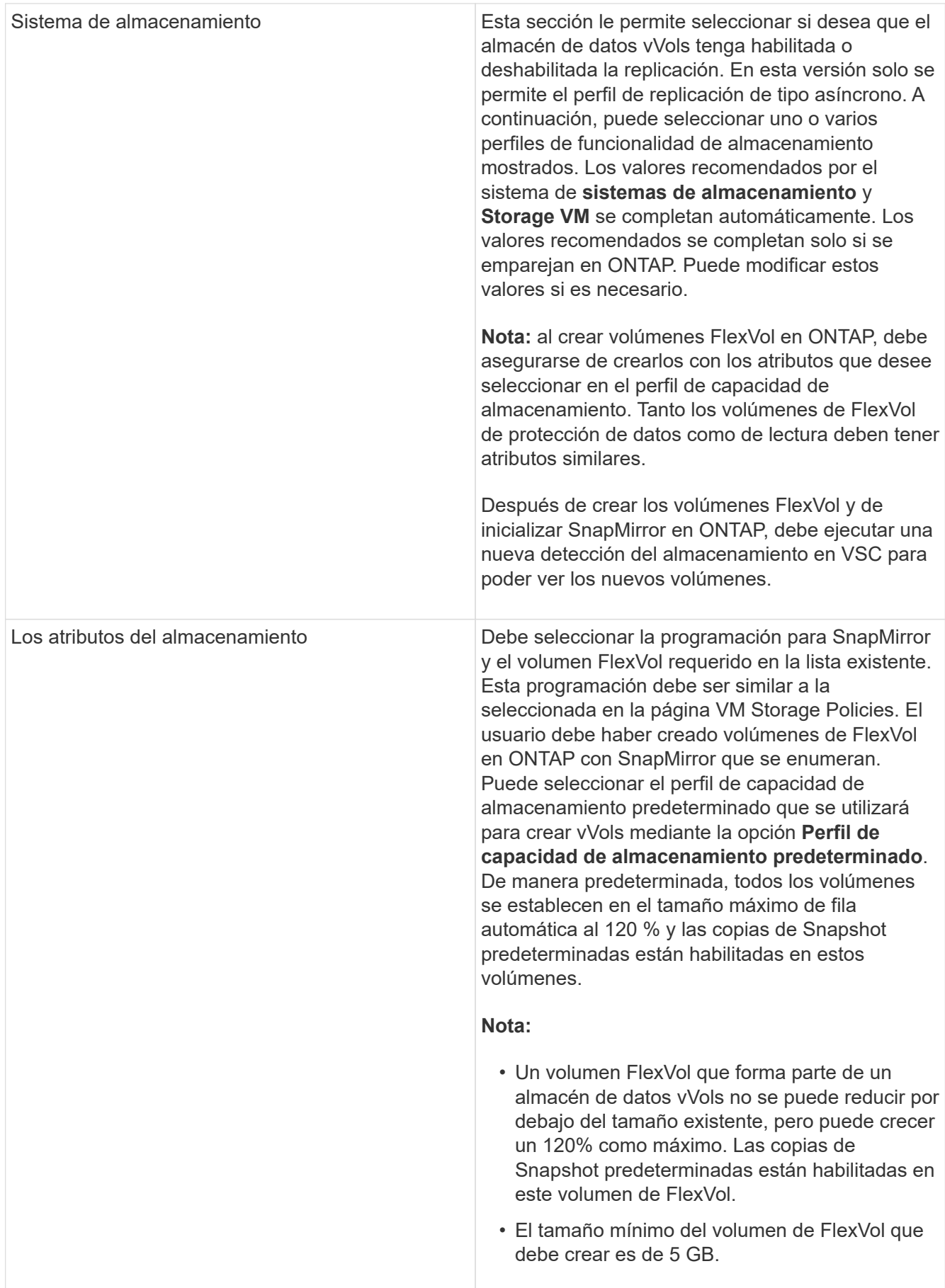

1. En la sección Resumen, haga clic en **Finalizar**.

#### **resultado**

Se crea un grupo de replicación en el back-end cuando se configura un almacén de datos vVols.

#### **Información relacionada**

["Analice los datos de rendimiento con el panel vVols"](https://docs.netapp.com/es-es/ontap-tools-vmware-vsphere-912/manage/task_monitor_vvols_datastores_and_virtual_machines_using_vvols_dashboard.html)

### **Reequilibre los almacenes de datos vVols**

Las herramientas de ONTAP admiten un comando para reequilibrar los volúmenes de FlexVol en el centro de datos. El objetivo principal es hacer posible una utilización uniforme del espacio entre los volúmenes FlexVol. Las herramientas de ONTAP redistribuyen los vVols entre los volúmenes existentes en función del uso del espacio, thin provisioning, número de LUN y los perfiles de funcionalidad de almacenamiento.

El reequilibrio de los almacenes de datos vVols se realiza mediante el movimiento de LUN o el movimiento de archivos. Los criterios considerados durante el reequilibrio de vVols son los siguientes:

- No se admiten almacenes de datos VVol para NFS
- No se cambiará el tamaño de los volúmenes FlexVol existentes ni se añadirán nuevos volúmenes FlexVol
- Solo se reequilibran los volúmenes de FlexVol que tienen la misma funcionalidad de almacenamiento o atributos de volumen
- Se considera el reequilibrio de los volúmenes FlexVol con la mayor utilización de espacio
- Todos los vVols asociados con una máquina virtual se mueven a los mismos volúmenes FlexVol
- Se mantiene el límite de recuento de LUN y archivos
- No se pueden reequilibrar si el delta entre el aprovechamiento del espacio de los volúmenes FlexVol es del 10%

El comando rebalancear elimina volúmenes FlexVol vacíos para proporcionar espacio a otros almacenes de datos. Por lo tanto, el comando permite quitar volúmenes FlexVol no deseados para poder eliminar del almacén de datos. El comando tiene la intención de mover todos los vVols asociados con una máquina virtual al mismo volumen FlexVol. Hay una comprobaciones previas realizadas por el comando antes de que se inicie el reequilibrio para minimizar fallos. Pero incluso con las comprobaciones previas exitosas, la operación de reequilibrio podría fallar en uno o más vVols. Cuando esto ocurre, no hay reversión de la operación de reequilibrio. Por lo tanto, los vVols asociados con una máquina virtual pueden colocarse en diferentes volúmenes FlexVol y darán lugar a registros de advertencia.

- No se admiten las operaciones de almacenes de datos paralelos ni de máquinas virtuales.
- Debe realizar una operación de redetección del clúster una vez que finaliza cada operación de reequilibrio de vVols.
- Durante el funcionamiento del reequilibrio de vVols, si se identifica un gran número de almacenes de datos vVols, la operación de transferencia se agota después del valor predeterminado establecido.
	- Si esto ocurre, debe modificar el vvol.properties archivo para establecer el valor en offtap.operation.timeout.period.seconds=29700 Y reinicie el servicio de proveedor VASA.
- Si un volumen FlexVol tiene Snapshots, durante el funcionamiento del reequilibrio de vVols, los vVols no se reequilibran correctamente debido a la falta de detalles sobre la utilización del espacio.
- Puede establecer la propiedad VASA Provider *enable.update.vvol.through.Discovery* en true para obtener datos consistentes entre las herramientas ONTAP y ONTAP, cuando se produce un tiempo de espera durante una operación de reequilibrio de contenedores.

# **Elimine los almacenes de datos de vVols**

La tarea eliminación del almacén de datos de VVol desde las herramientas de ONTAP en el para vCenter hace lo siguiente:

- Desmonta el contenedor de VVol.
- Limpia el iGroup. Si el igroup no está en uso, elimina iqn del igroup.
- Elimina el contenedor de VVol.
- Deja los volúmenes Flex en la cabina de almacenamiento.

Siga los pasos a continuación para eliminar el almacén de datos de VVol desde herramientas de ONTAP en vCenter:

Pasos:

Ĥ.

- 1. Desde la vista Inventario **view** seleccione el almacén de datos.
- 2. Haga clic con el botón derecho en el almacén de datos VVOL y seleccione **NetApp ONTAP tools** > **Delete vVols datastore**.
- 3. Borre los volúmenes Flex en la cabina de almacenamiento y el igroup.

#### **Información de copyright**

Copyright © 2023 NetApp, Inc. Todos los derechos reservados. Imprimido en EE. UU. No se puede reproducir este documento protegido por copyright ni parte del mismo de ninguna forma ni por ningún medio (gráfico, electrónico o mecánico, incluidas fotocopias, grabaciones o almacenamiento en un sistema de recuperación electrónico) sin la autorización previa y por escrito del propietario del copyright.

El software derivado del material de NetApp con copyright está sujeto a la siguiente licencia y exención de responsabilidad:

ESTE SOFTWARE LO PROPORCIONA NETAPP «TAL CUAL» Y SIN NINGUNA GARANTÍA EXPRESA O IMPLÍCITA, INCLUYENDO, SIN LIMITAR, LAS GARANTÍAS IMPLÍCITAS DE COMERCIALIZACIÓN O IDONEIDAD PARA UN FIN CONCRETO, CUYA RESPONSABILIDAD QUEDA EXIMIDA POR EL PRESENTE DOCUMENTO. EN NINGÚN CASO NETAPP SERÁ RESPONSABLE DE NINGÚN DAÑO DIRECTO, INDIRECTO, ESPECIAL, EJEMPLAR O RESULTANTE (INCLUYENDO, ENTRE OTROS, LA OBTENCIÓN DE BIENES O SERVICIOS SUSTITUTIVOS, PÉRDIDA DE USO, DE DATOS O DE BENEFICIOS, O INTERRUPCIÓN DE LA ACTIVIDAD EMPRESARIAL) CUALQUIERA SEA EL MODO EN EL QUE SE PRODUJERON Y LA TEORÍA DE RESPONSABILIDAD QUE SE APLIQUE, YA SEA EN CONTRATO, RESPONSABILIDAD OBJETIVA O AGRAVIO (INCLUIDA LA NEGLIGENCIA U OTRO TIPO), QUE SURJAN DE ALGÚN MODO DEL USO DE ESTE SOFTWARE, INCLUSO SI HUBIEREN SIDO ADVERTIDOS DE LA POSIBILIDAD DE TALES DAÑOS.

NetApp se reserva el derecho de modificar cualquiera de los productos aquí descritos en cualquier momento y sin aviso previo. NetApp no asume ningún tipo de responsabilidad que surja del uso de los productos aquí descritos, excepto aquello expresamente acordado por escrito por parte de NetApp. El uso o adquisición de este producto no lleva implícita ninguna licencia con derechos de patente, de marcas comerciales o cualquier otro derecho de propiedad intelectual de NetApp.

Es posible que el producto que se describe en este manual esté protegido por una o más patentes de EE. UU., patentes extranjeras o solicitudes pendientes.

LEYENDA DE DERECHOS LIMITADOS: el uso, la copia o la divulgación por parte del gobierno están sujetos a las restricciones establecidas en el subpárrafo (b)(3) de los derechos de datos técnicos y productos no comerciales de DFARS 252.227-7013 (FEB de 2014) y FAR 52.227-19 (DIC de 2007).

Los datos aquí contenidos pertenecen a un producto comercial o servicio comercial (como se define en FAR 2.101) y son propiedad de NetApp, Inc. Todos los datos técnicos y el software informático de NetApp que se proporcionan en este Acuerdo tienen una naturaleza comercial y se han desarrollado exclusivamente con fondos privados. El Gobierno de EE. UU. tiene una licencia limitada, irrevocable, no exclusiva, no transferible, no sublicenciable y de alcance mundial para utilizar los Datos en relación con el contrato del Gobierno de los Estados Unidos bajo el cual se proporcionaron los Datos. Excepto que aquí se disponga lo contrario, los Datos no se pueden utilizar, desvelar, reproducir, modificar, interpretar o mostrar sin la previa aprobación por escrito de NetApp, Inc. Los derechos de licencia del Gobierno de los Estados Unidos de América y su Departamento de Defensa se limitan a los derechos identificados en la cláusula 252.227-7015(b) de la sección DFARS (FEB de 2014).

#### **Información de la marca comercial**

NETAPP, el logotipo de NETAPP y las marcas que constan en <http://www.netapp.com/TM>son marcas comerciales de NetApp, Inc. El resto de nombres de empresa y de producto pueden ser marcas comerciales de sus respectivos propietarios.